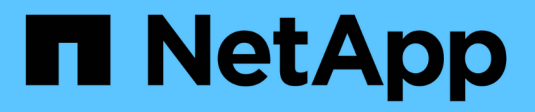

## **Configure StorageGRID for FabricPool**

StorageGRID 11.8

NetApp March 19, 2024

This PDF was generated from https://docs.netapp.com/us-en/storagegrid-118/fabricpool/index.html on March 19, 2024. Always check docs.netapp.com for the latest.

# **Table of Contents**

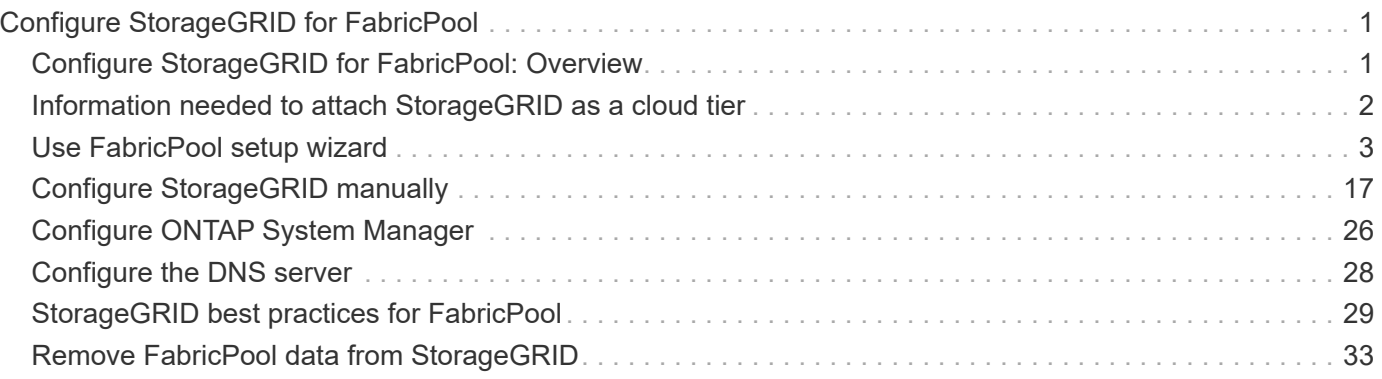

# <span id="page-2-0"></span>**Configure StorageGRID for FabricPool**

## <span id="page-2-1"></span>**Configure StorageGRID for FabricPool: Overview**

If you use NetApp ONTAP software, you can use NetApp FabricPool to tier inactive data to a NetApp StorageGRID object storage system.

Use these instructions to:

- Learn the considerations and best practices for configuring StorageGRID for a FabricPool workload.
- Learn how to configure a StorageGRID object storage system for use with FabricPool.
- Learn how to provide the required values to ONTAP when attaching StorageGRID as a FabricPool cloud tier.

### **Quick start for configuring StorageGRID for FabricPool**

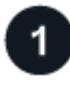

### **Plan your configuration**

- Decide which FabricPool volume tiering policy you will use to tier inactive ONTAP data to StorageGRID.
- Plan and install a StorageGRID system to meet your storage capacity and performance needs.
- Become familiar with StorageGRID system software, including the [Grid Manager](https://docs.netapp.com/us-en/storagegrid-118/primer/exploring-grid-manager.html) and the [Tenant Manager](https://docs.netapp.com/us-en/storagegrid-118/primer/exploring-tenant-manager.html).
- Review the FabricPool best practices for [HA groups,](#page-30-1) [load balancing](#page-30-2), [ILM,](#page-31-0) and [more.](#page-33-0)
- Review these additional resources, which provide details about using and configuring ONTAP and FabricPool:

### [TR-4598: FabricPool Best Practices in ONTAP](https://www.netapp.com/pdf.html?item=/media/17239-tr4598pdf.pdf)

[ONTAP 9: FabricPool tier management overview with System Manager](https://docs.netapp.com/us-en/ontap/concept_cloud_overview.html)

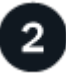

### **Perform prerequisite tasks**

Obtain the [information needed to attach StorageGRID as a cloud tier,](#page-3-0) including:

- IP addresses
- Domain names
- SSL certificate

Optionally, configure [identity federation](https://docs.netapp.com/us-en/storagegrid-118/admin/using-identity-federation.html) and [single sign-on.](https://docs.netapp.com/us-en/storagegrid-118/admin/configuring-sso.html)

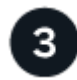

### **Configure StorageGRID settings**

Use StorageGRID to obtain the values ONTAP needs to connect to the grid.

Using the [FabricPool setup wizard](#page-4-1) is the recommended and the fastest way to configure all items, but you can also configure each entity manually, if required.

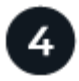

### **Configure ONTAP and DNS**

Use ONTAP to [add a cloud tier](#page-27-0) that uses the StorageGRID values. Then, [configure DNS entries](#page-29-0) to associate IP addresses to any domain names you plan to use.

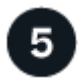

### **Monitor and manage**

When your system is up and running, perform ongoing tasks in ONTAP and StorageGRID to manage and monitor FabricPool data tiering over time.

### **What is FabricPool?**

FabricPool is an ONTAP hybrid storage solution that uses a high-performance flash aggregate as the performance tier and an object store as the cloud tier. Using FabricPool-enabled aggregates helps you reduce storage cost without compromising performance, efficiency, or protection.

FabricPool associates a cloud tier (an external object store, such as StorageGRID) with a local tier (an ONTAP storage aggregate) to create a composite collection of discs. Volumes inside the FabricPool can then take advantage of the tiering by keeping active (hot) data on high-performance storage (the local tier) and tiering inactivate (cold) data to the external object store (the cloud tier).

No architectural changes are required, and you can continue managing your data and application environment from the central ONTAP storage system.

### **What is StorageGRID?**

NetApp StorageGRID is a storage architecture that manages data as objects, as opposed to other storage architectures such as file or block storage. Objects are kept inside a single container (such as a bucket) and aren't nested as files inside a directory inside other directories. Although object storage generally provides lower performance than file or block storage, it is significantly more scalable. StorageGRID buckets can hold petabytes of data and billions of objects.

### **Why use StorageGRID as a FabricPool cloud tier?**

FabricPool can tier ONTAP data to a number of object storage providers, including StorageGRID. Unlike public clouds that might set a maximum number of supported input/output operations per second (IOPS) at the bucket or container level, StorageGRID performance scales with the number of nodes in a system. Using StorageGRID as a FabricPool cloud tier allows you to keep your cold data in your own private cloud for highest performance and complete control over your data.

In addition, a FabricPool license is not required when you use StorageGRID as the cloud tier.

## <span id="page-3-0"></span>**Information needed to attach StorageGRID as a cloud tier**

Before you can attach StorageGRID as a cloud tier for FabricPool, you must perform configuration steps in StorageGRID and obtain certain values for use in ONTAP.

### **What values do I need?**

The following table shows the values you must configure in StorageGRID and how those values are used by ONTAP and the DNS server.

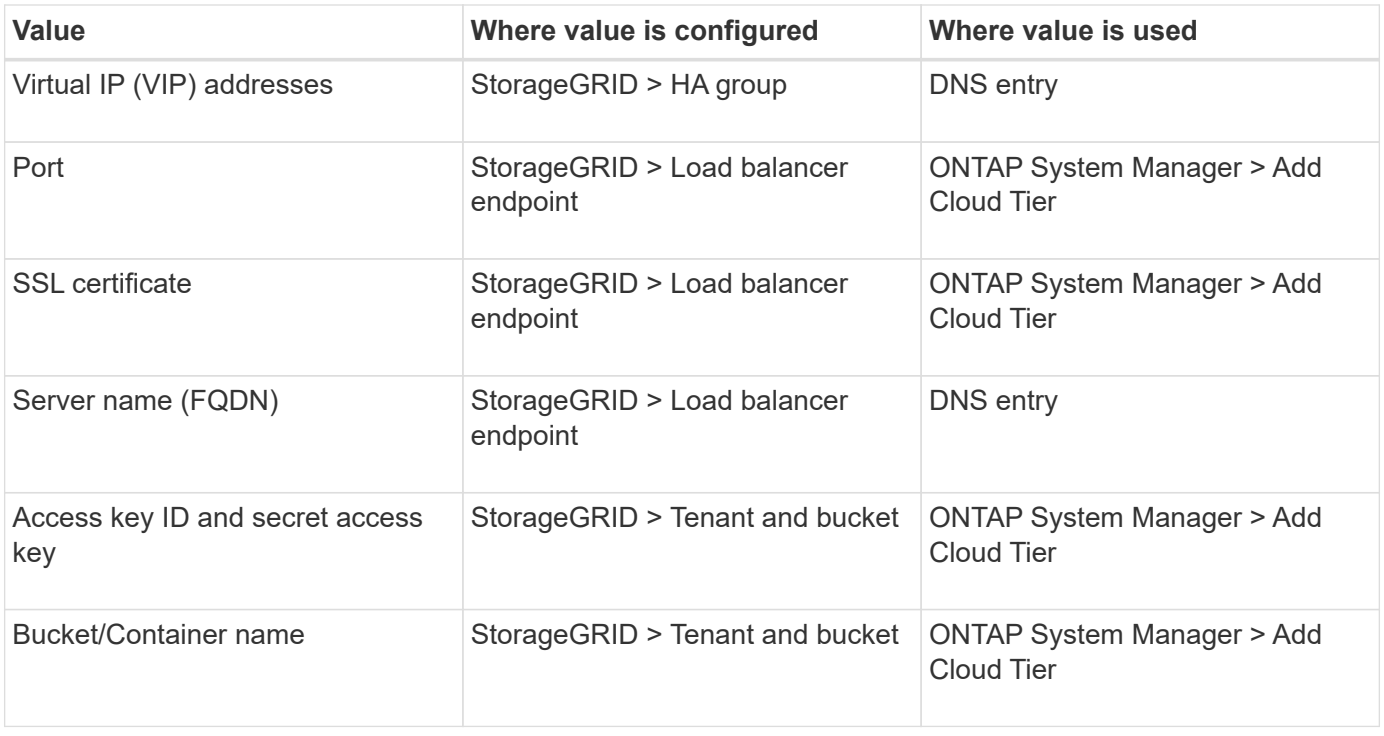

### **How do I get these values?**

Depending on your requirements, you can do either of the following to obtain the information you need:

- Use the [FabricPool setup wizard](#page-4-1). The FabricPool setup wizard helps you to quickly configure the required values in StorageGRID and outputs a file that you can use to configure ONTAP System Manager. The wizard guides you through the required steps and helps to make sure your settings conform to StorageGRID and FabricPool best practices.
- Configure each item manually. Then, enter the values into ONTAP System Manager or the ONTAP CLI. Follow these steps:
	- 1. [Configure a high availability \(HA\) group for FabricPool](#page-18-1).
	- 2. [Create a load balancer endpoint for FabricPool.](#page-19-0)
	- 3. [Create a tenant account for FabricPool](#page-22-0).
	- 4. Sign in to the tenant account, and [create the bucket and access keys for the root user](#page-23-0).
	- 5. Create an ILM rule for FabricPool data and add it to your active ILM policies. See [Configure ILM for](#page-24-0) [FabricPool data.](#page-24-0)
	- 6. Optionally, [create a traffic classification policy for FabricPool.](#page-26-0)

## <span id="page-4-0"></span>**Use FabricPool setup wizard**

### <span id="page-4-1"></span>**Use FabricPool setup wizard: Considerations and requirements**

You can use the FabricPool setup wizard to configure StorageGRID as the object storage system for a FabricPool cloud tier. After you complete the setup wizard, you can enter the required details into ONTAP System Manager.

### **When to use the FabricPool setup wizard**

The FabricPool setup wizard guides you through each step of configuring StorageGRID for use with FabricPool and automatically configures certain entities for you, such as the ILM and traffic classification policies. As part of completing the wizard, you download a file that you can use to enter values into ONTAP System Manager. Use the wizard to configure your system more quickly and to make sure your settings conform to StorageGRID and FabricPool best practices.

Assuming you have Root access permission, you can complete the FabricPool setup wizard when you start using the StorageGRID Grid Manager, or you can access and complete the wizard at any later time. Depending on your requirements, you can also configure some or all of the required items manually and then use the wizard to assemble the values that ONTAP needs into a single file.

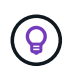

Use the FabricPool setup wizard unless you know you have special requirements or your implementation will require significant customization.

### **Before using the wizard**

Confirm you have completed these prerequisite steps.

#### **Review best practices**

- You have a general understanding of the [information needed to attach StorageGRID as a cloud tier.](#page-3-0)
- You have reviewed the FabricPool best practices for:
	- [High availability \(HA\) groups](#page-30-1)
	- [Load balancing](#page-30-2)
	- [ILM rules and policy](#page-31-0)

#### **Obtain IP addresses and set up VLAN interfaces**

If you will configure an HA group, you know which nodes ONTAP will connect to and which StorageGRID network will be used. You also know which values to enter for the subnet CIDR, gateway IP address, and virtual IP (VIP) addresses.

If you plan to use a virtual LAN to segregate FabricPool traffic, you have already configured the VLAN interface. See [Configure VLAN interfaces](https://docs.netapp.com/us-en/storagegrid-118/admin/configure-vlan-interfaces.html).

#### **Configure identity federation and SSO**

If you plan to use identity federation or single sign-on (SSO) for your StorageGRID system, you have enabled these features. You also know which federated group should have root access for the tenant account that ONTAP will use. See [Use identity federation](https://docs.netapp.com/us-en/storagegrid-118/admin/using-identity-federation.html) and [Configure single sign-on](https://docs.netapp.com/us-en/storagegrid-118/admin/configuring-sso.html).

#### **Obtain and configure domain names**

- You know which fully qualified domain name (FQDN) to use for StorageGRID. Domain name server (DNS) entries will map this FQDN to the virtual IP (VIP) addresses of the HA group that you create using the wizard. See [Configure DNS server.](#page-29-0)
- If you plan to use S3 virtual hosted-style requests, you have [configured S3 endpoint domain names](https://docs.netapp.com/us-en/storagegrid-118/admin/configuring-s3-api-endpoint-domain-names.html). ONTAP uses path-style URLs by default, but using virtual hosted-style requests is recommended.

#### **Review load balancer and security certificate requirements**

If you plan to use the StorageGRID load balancer, you have reviewed the general [considerations for load](https://docs.netapp.com/us-en/storagegrid-118/admin/managing-load-balancing.html) [balancing](https://docs.netapp.com/us-en/storagegrid-118/admin/managing-load-balancing.html). You have the certificates you will upload or the values you need to generate a certificate.

If you plan to use an external (third-party) load balancer endpoint, you have the fully qualified domain name (FQDN), port, and certificate for that load balancer.

#### **Confirm ILM storage pool configuration**

if you initially installed StorageGRID 11.6 or earlier, you have configured the storage pool you will use. In general, you should create a storage pool for each StorageGRID site you will use to store ONTAP data.

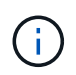

This prerequisite does not apply if you initially installed StorageGRID 11.7 or 11.8. When you initially install either of these versions, storage pools are automatically created for each site.

#### **Relationship between ONTAP and the StorageGRID cloud tier**

The FabricPool wizard guides you through the process of creating a single StorageGRID cloud tier that includes one StorageGRID tenant, one set of access keys, and one StorageGRID bucket. You can attach this StorageGRID cloud tier to one or more ONTAP local tiers.

Attaching a single cloud tier to multiple local tiers in a cluster is the general best practice. However, depending on your requirements, you might want to use more than one bucket or even more than one StorageGRID tenant for the local tiers in a single cluster. Using different buckets and tenants allows you to isolate data and data access between ONTAP local tiers, but is somewhat more complex to configure and manage.

NetApp does not recommend attaching a single cloud tier to local tiers in multiple clusters.

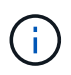

For the best practices for using StorageGRID with NetApp MetroCluster™ and FabricPool Mirror, see [TR-4598: FabricPool Best Practices in ONTAP.](https://www.netapp.com/pdf.html?item=/media/17239-tr4598pdf.pdf)

#### **Optional: Use a different bucket for each local tier**

To use more than one bucket for the local tiers in an ONTAP cluster, add more than one StorageGRID cloud tier in ONTAP. Each cloud tier shares the same HA group, load balancer endpoint, tenant, and access keys, but uses a different container (StorageGRID bucket). Follow these general steps:

- 1. From StorageGRID Grid Manager, complete the FabricPool setup wizard for the first cloud tier.
- 2. From ONTAP System Manager, add a cloud tier and use the file you downloaded from StorageGRID to provide the required values.
- 3. From StorageGRID Tenant Manager, sign in to the tenant that was created by the wizard, and create a second bucket.
- 4. Complete the FabricPool wizard again. Select the existing HA group, load balancer endpoint, and tenant. Then, select the new bucket you created manually. Create a new ILM rule for the new bucket and activate an ILM policy to include that rule.
- 5. From ONTAP, add a second cloud tier but provide the new bucket name.

#### **Optional: Use a different tenant and bucket for each local tier**

To use more than one tenant and different sets of access keys for the local tiers in an ONTAP cluster, add more than one StorageGRID cloud tier in ONTAP. Each cloud tier shares the same HA group, load balancer

endpoint, but uses a different tenant, access keys, and container (StorageGRID bucket). Follow these general steps:

- 1. From StorageGRID Grid Manager, complete the FabricPool setup wizard for the first cloud tier.
- 2. From ONTAP System Manager, add a cloud tier and use the file you downloaded from StorageGRID to provide the required values.
- 3. Complete the FabricPool wizard again. Select the existing HA group and load balancer endpoint. Create a new tenant and bucket. Create a new ILM rule for the new bucket and activate an ILM policy to include that rule.
- 4. From ONTAP, add a second cloud tier but provide the new access key, secret key, and bucket name.

### <span id="page-7-0"></span>**Access and complete the FabricPool setup wizard**

You can use the FabricPool setup wizard to configure StorageGRID as the object storage system for a FabricPool cloud tier.

### **Before you begin**

• You have reviewed the [considerations and requirements](#page-4-1) for using the FabricPool setup wizard.

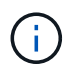

If you want to configure StorageGRID for use with any other S3 client application, go to [Use](https://docs.netapp.com/us-en/storagegrid-118/admin/use-s3-setup-wizard.html) [S3 setup wizard.](https://docs.netapp.com/us-en/storagegrid-118/admin/use-s3-setup-wizard.html)

• You have the [Root access permission](https://docs.netapp.com/us-en/storagegrid-118/admin/admin-group-permissions.html).

#### **Access the wizard**

You can complete the FabricPool setup wizard when you start using the StorageGRID Grid Manager, or you can access and complete the wizard at any later time.

- 1. Sign in to the Grid Manager using a [supported web browser](https://docs.netapp.com/us-en/storagegrid-118/admin/web-browser-requirements.html).
- 2. If the **FabricPool and S3 setup wizard** banner appears on the dashboard, select the link in the banner. If the banner no longer appears, select the help icon from the header bar in the Grid Manager and select **FabricPool and S3 setup wizard**.

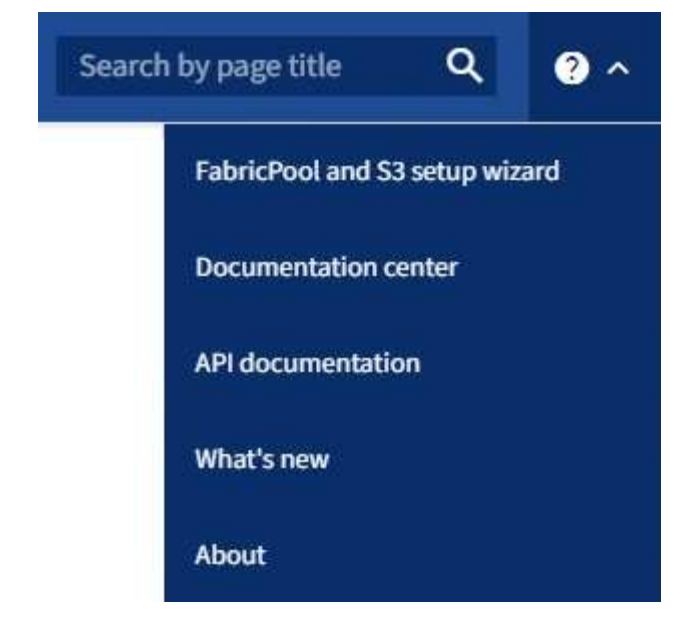

3. In the FabricPool section of the FabricPool and S3 setup wizard page, select **Configure now**.

**Step 1 of 9: Configure HA group** appears.

### **Step 1 of 9: Configure HA group**

A high availability (HA) group is a collection of nodes that each contain the StorageGRID Load Balancer service. An HA group can contain Gateway Nodes, Admin Nodes, or both.

You can use an HA group to help keep FabricPool data connections available. An HA group uses virtual IP addresses (VIPs) to provide highly available access to the Load Balancer service. If the active interface in the HA group fails, a backup interface can manage the workload with little impact to FabricPool operations

For details about this task, see [Manage high availability groups](https://docs.netapp.com/us-en/storagegrid-118/admin/managing-high-availability-groups.html) and [Best practices for high availability groups.](#page-30-1)

- 1. If you plan to use an external load balancer, you don't need to create an HA group. Select **Skip this step** and go to [Step 2 of 9: Configure load balancer endpoint](#page-10-0).
- 2. To use the StorageGRID load balancer, create a new HA group or use an existing HA group.

### **Create HA group**

- a. To create a new HA group, select **Create HA group**.
- b. For the **Enter details** step, complete the following fields.

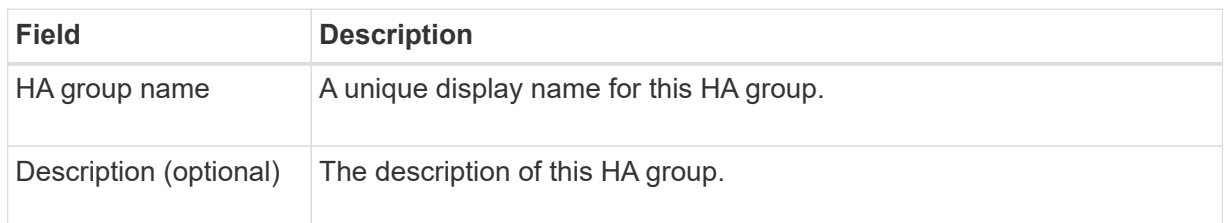

c. For the **Add interfaces** step, select the node interfaces you want to use in this HA group.

Use the column headers to sort the rows, or enter a search term to locate interfaces more quickly.

You can select one or more nodes, but you can select only one interface for each node.

d. For the **Prioritize interfaces** step, determine the Primary interface and any backup interfaces for this HA group.

Drag rows to change the values in the **Priority order** column.

The first interface in the list is the Primary interface. The Primary interface is the active interface unless a failure occurs.

If the HA group includes more than one interface and the active interface fails, the virtual IP (VIP) addresses move to the first backup interface in the priority order. If that interface fails, the VIP addresses move to the next backup interface, and so on. When failures are resolved, the VIP addresses move back to highest priority interface available.

e. For the **Enter IP addresses** step, complete the following fields.

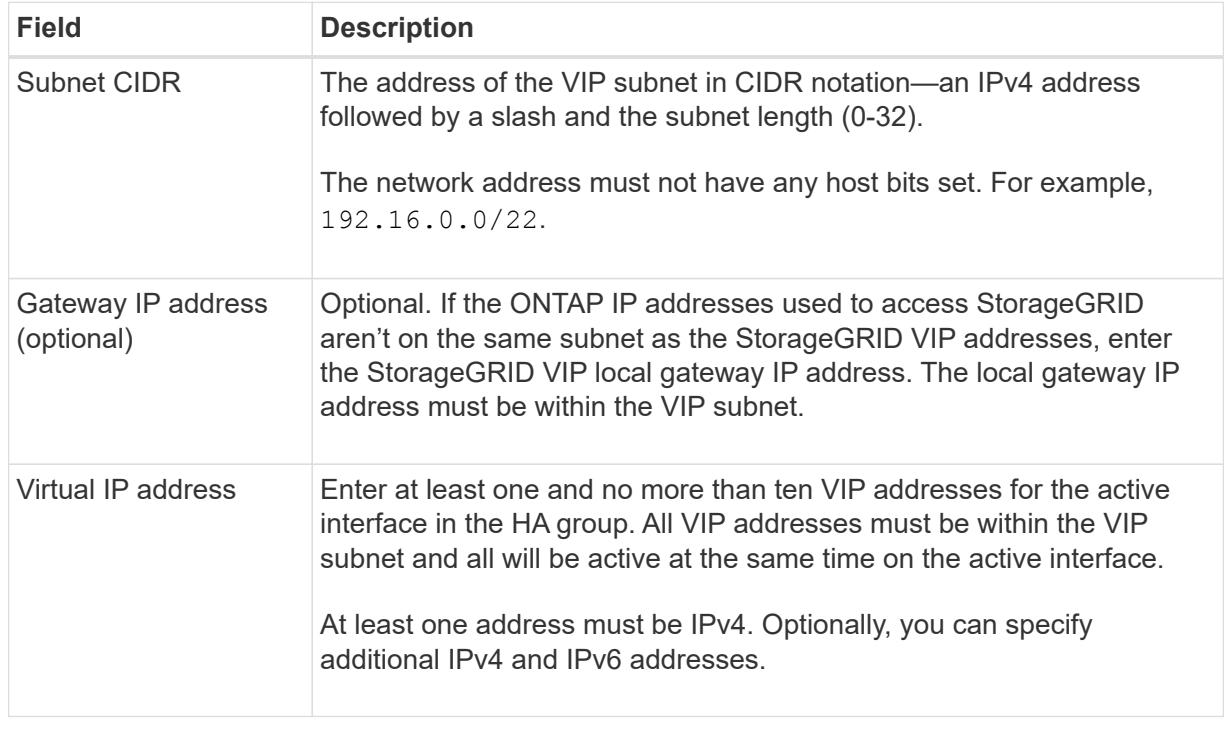

- f. Select **Create HA group** and then select **Finish** to return to the FabricPool setup wizard.
- g. Select **Continue** to go to the load balancer step.

### **Use existing HA group**

- a. To use an existing HA group, select the HA group name from the **Select an HA group** drop-down list.
- b. Select **Continue** to go to the load balancer step.

### <span id="page-10-0"></span>**Step 2 of 9: Configure load balancer endpoint**

StorageGRID uses a load balancer to manage the workload from client applications, such as FabricPool. Load balancing maximizes speed and connection capacity across multiple Storage Nodes.

You can use the StorageGRID Load Balancer service, which exists on all Gateway and Admin Nodes, or you can connect to an external (third-party) load balancer. Using the StorageGRID load balancer is recommended.

For details about this task, see the general [considerations for load balancing](https://docs.netapp.com/us-en/storagegrid-118/admin/managing-load-balancing.html) and the [best practices for load](#page-30-2) [balancing for FabricPool](#page-30-2).

### **Steps**

1. Select or create a StorageGRID load balancer endpoint or use an external load balancer.

#### **Create endpoint**

- a. Select **Create endpoint**.
- b. For the **Enter endpoint details** step, complete the following fields.

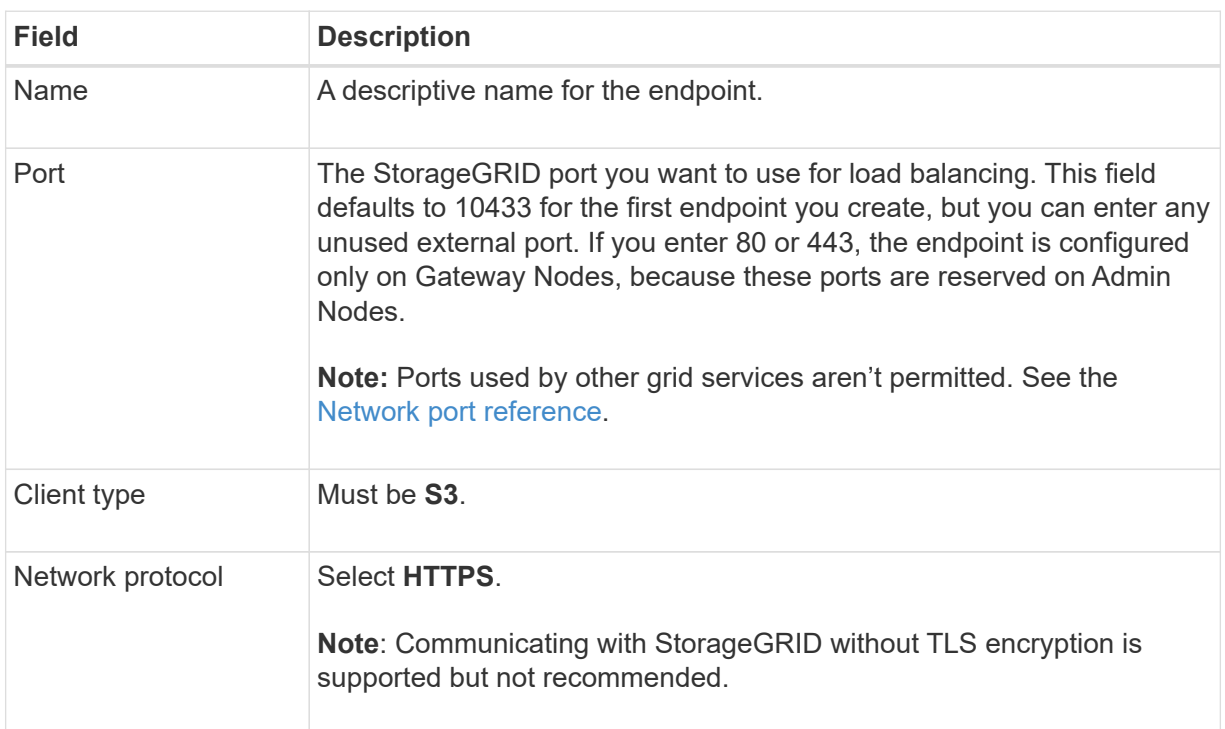

c. For the **Select binding mode** step, specify the binding mode. The binding mode controls how the endpoint is accessed using any IP address or using specific IP addresses and network interfaces.

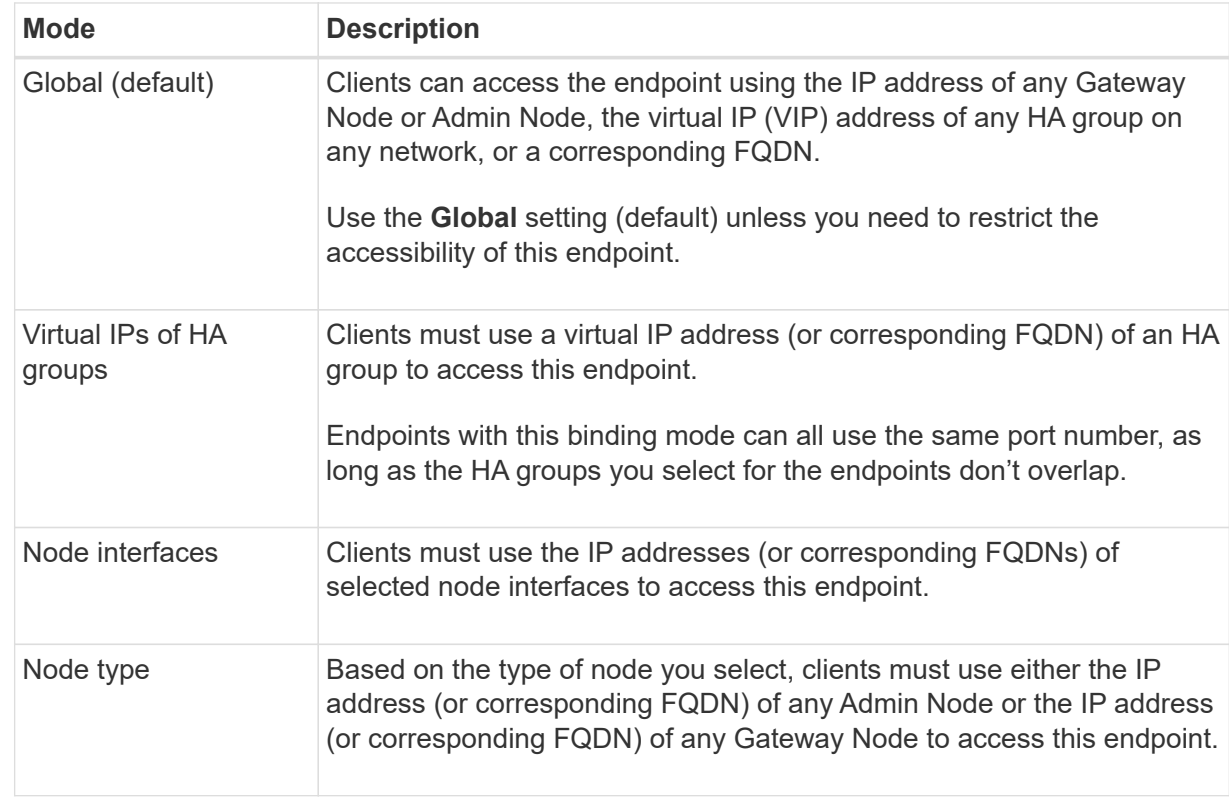

d. For the **Tenant access** step, select one of the following:

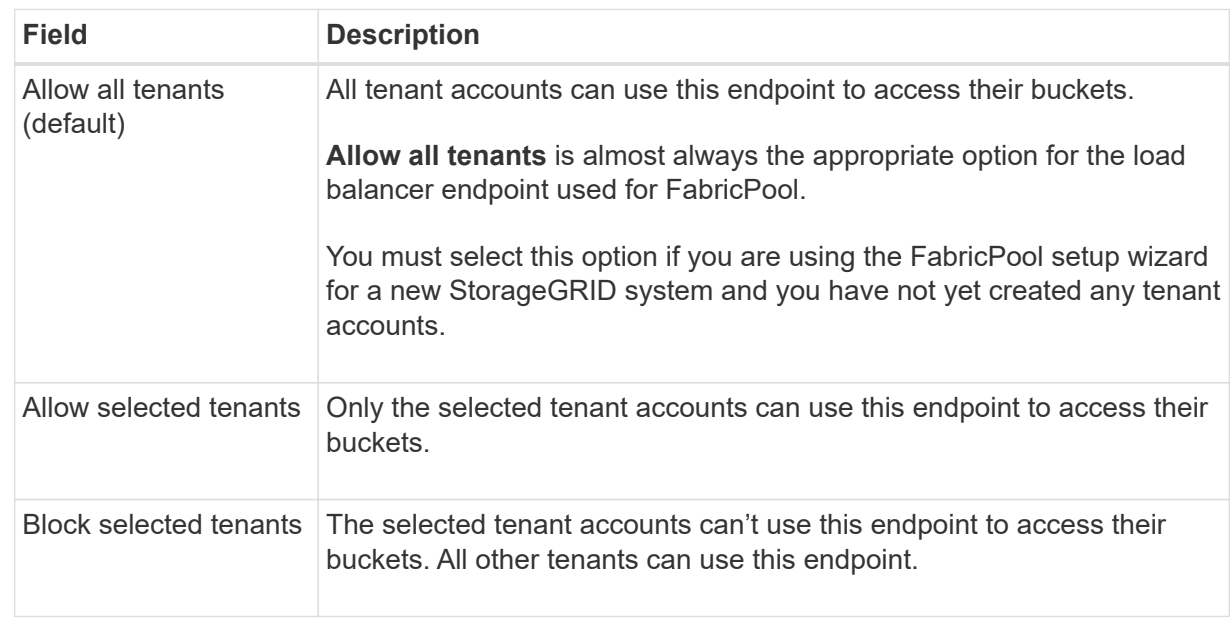

e. For the **Attach certificate** step, select one of the following:

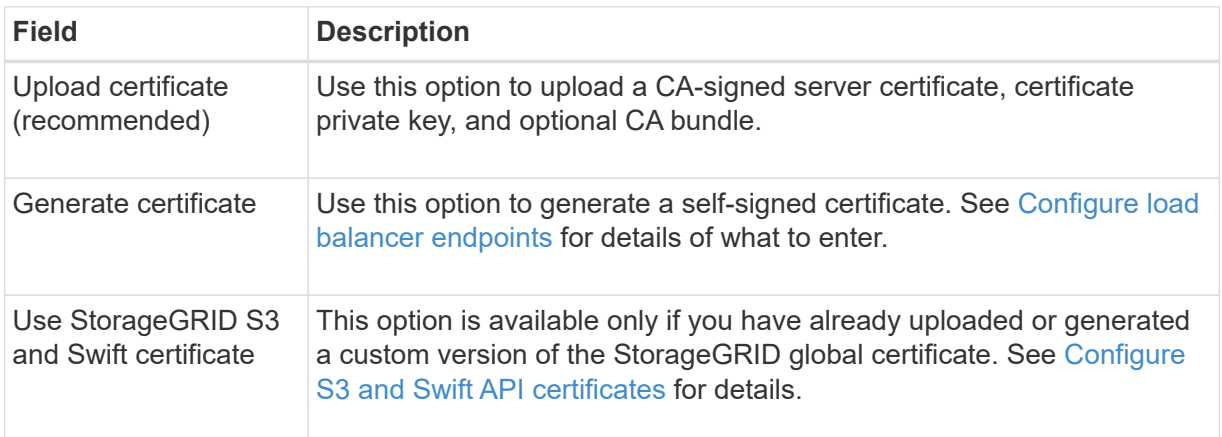

- f. Select **Finish** to return to the FabricPool setup wizard.
- g. Select **Continue** to go to the tenant and bucket step.

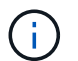

Changes to an endpoint certificate can take up to 15 minutes to be applied to all nodes.

### **Use existing load balancer endpoint**

- a. Select the name of an existing endpoint from the **Select a load balancer endpoint** drop-down list.
- b. Select **Continue** to go to the tenant and bucket step.

#### **Use external load balancer**

a. Complete the following fields for the external load balancer.

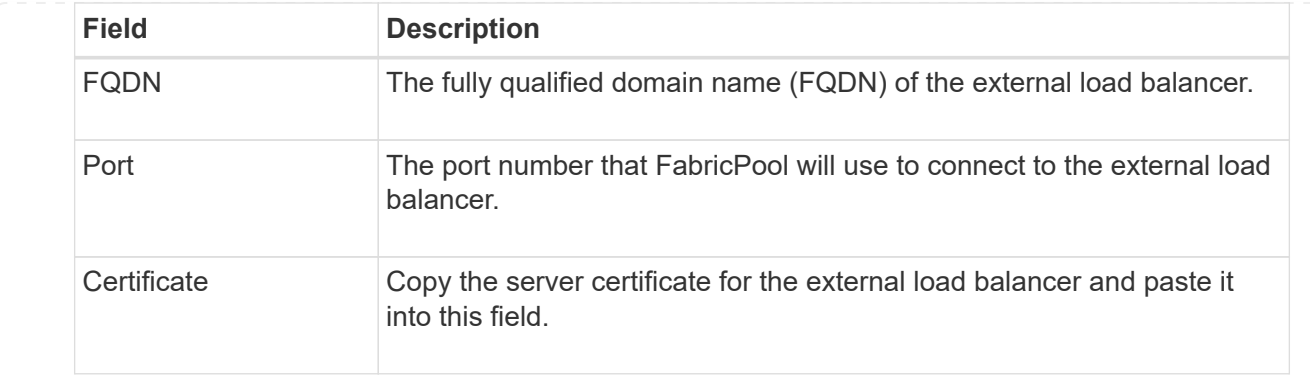

b. Select **Continue** to go to the tenant and bucket step.

### **Step 3 of 9: Tenant and bucket**

A tenant is an entity that can use S3 applications to store and retrieve objects in StorageGRID. Each tenant has its own users, access keys, buckets, objects, and a specific set of capabilities. You must create a StorageGRID tenant before you can create the bucket that FabricPool will use.

A bucket is a container used to store a tenant's objects and object metadata. Although some tenants might have many buckets, the wizard lets you create or select only one tenant and one bucket at a time. You can use the Tenant Manager later to add any additional buckets you need.

You can create a new tenant and bucket for FabricPool use, or you can select an existing tenant and bucket. If you create a new tenant, the system automatically creates the access key ID and secret access key for the tenant's root user.

For details about this task, see [Create a tenant account for FabricPool](#page-22-0) and [Create an S3 bucket and obtain an](#page-23-0) [access key](#page-23-0).

#### **Steps**

Create a new tenant and bucket or select an existing tenant.

#### **New tenant and bucket**

- 1. To create a new tenant and bucket, enter a **Tenant name**. For example, FabricPool tenant.
- 2. Define root access for the tenant account, based on whether your StorageGRID system uses [identity](https://docs.netapp.com/us-en/storagegrid-118/admin/using-identity-federation.html) [federation,](https://docs.netapp.com/us-en/storagegrid-118/admin/using-identity-federation.html) [single sign-on \(SSO\),](https://docs.netapp.com/us-en/storagegrid-118/admin/configuring-sso.html) or both.

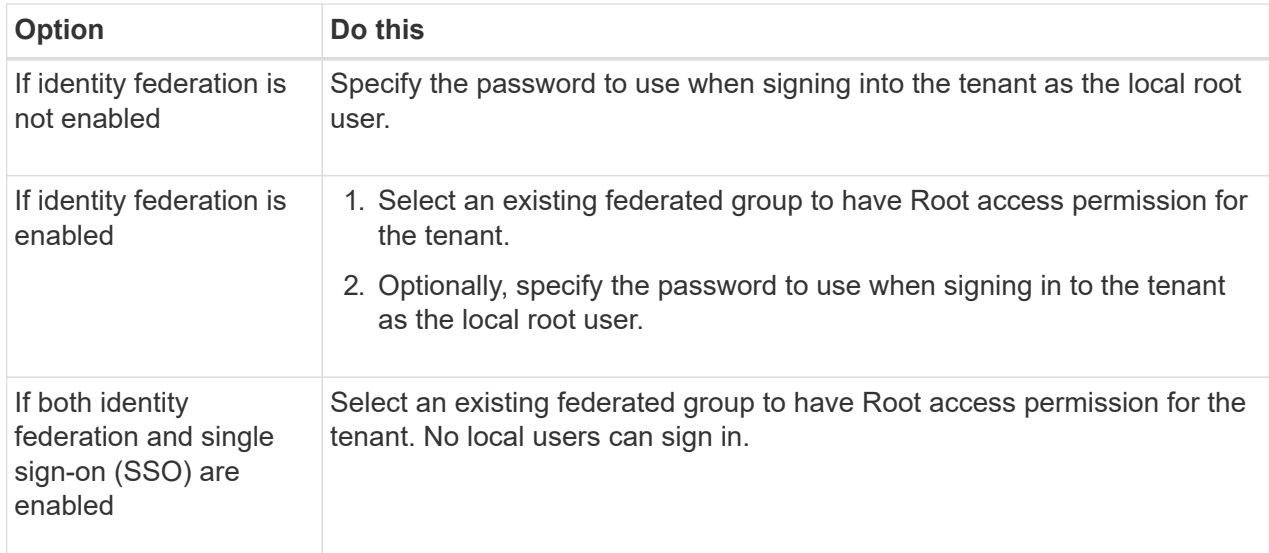

3. For **Bucket name**, enter the name of the bucket FabricPool will use to store ONTAP data. For example, fabricpool-bucket.

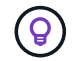

You can't change the bucket name after creating the bucket.

4. Select the **Region** for this bucket.

Use the default region (us-east-1) unless you expect to use ILM in the future to filter objects based on the bucket's region.

5. Select **Create and Continue** to create the tenant and bucket and to go to the download data step

#### **Select tenant and bucket**

The existing tenant account must have at least one bucket that does not have versioning enabled. You can't select an existing tenant account if no bucket exists for that tenant.

- 1. Select the existing tenant from the **Tenant name** drop-down list.
- 2. Select the existing bucket from the **Bucket name** drop-down list.

FabricPool does not support object versioning, so buckets that have versioning enabled aren't shown.

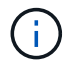

Don't select a bucket that has S3 Object Lock enabled for use with FabricPool.

3. Select **Continue** to go to the download data step.

### **Step 4 of 9: Download ONTAP settings**

During this step, you download a file that you can use to enter values into ONTAP System Manager.

### **Steps**

1. Optionally, select the copy icon  $(\Box)$  to copy both the access key ID and secret access key to the clipboard.

These values are included in the download file, but you might want to save them separately.

2. Select **Download ONTAP settings** to download a text file that contains the values you've entered so far.

The ONTAP\_FabricPool\_settings*\_bucketname*.txt file includes the information you need to configure StorageGRID as the object storage system for a FabricPool cloud tier, including:

- Load balancer connection details, including the server name (FQDN), port, and certificate
- Bucket name
- Access key ID and secret access key for the root user of the tenant account
- 3. Save the copied keys and downloaded file to a secure location.

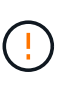

Don't close this page until you have copied both access keys, downloaded the ONTAP settings, or both. The keys will not be available after you close this page. Make sure to save this information in a secure location because it can be used to obtain data from your StorageGRID system.

- 4. Select the checkbox to confirm you have downloaded or copied the access key ID and secret access key.
- 5. Select **Continue** to go to the ILM storage pool step.

### **Step 5 of 9: Select a storage pool**

A storage pool is a group of Storage Nodes. When you select a storage pool, you determine which nodes StorageGRID will use to store the data tiered from ONTAP.

For details about this step, see [Create a storage pool.](https://docs.netapp.com/us-en/storagegrid-118/ilm/creating-storage-pool.html)

#### **Steps**

- 1. From the **Site** drop-down list, select the StorageGRID site you want to use for the data tiered from ONTAP.
- 2. From the **Storage pool** drop-down list, select the storage pool for that site.

The storage pool for a site includes all Storage Nodes at that site.

3. Select **Continue** to go to the ILM rule step.

### **Step 6 of 9: Review ILM rule for FabricPool**

Information lifecycle management (ILM) rules control the placement, duration, and ingest behavior for all objects in your StorageGRID system.

The FabricPool setup wizard automatically creates the recommended ILM rule for FabricPool use. This rule applies only to the bucket you specified. It uses 2+1 erasure coding at a single site to store the data that is tiered from ONTAP.

For details about this step, see [Create ILM rule](https://docs.netapp.com/us-en/storagegrid-118/ilm/access-create-ilm-rule-wizard.html) and [Best practices for using ILM with FabricPool data](#page-31-0).

1. Review the rule details.

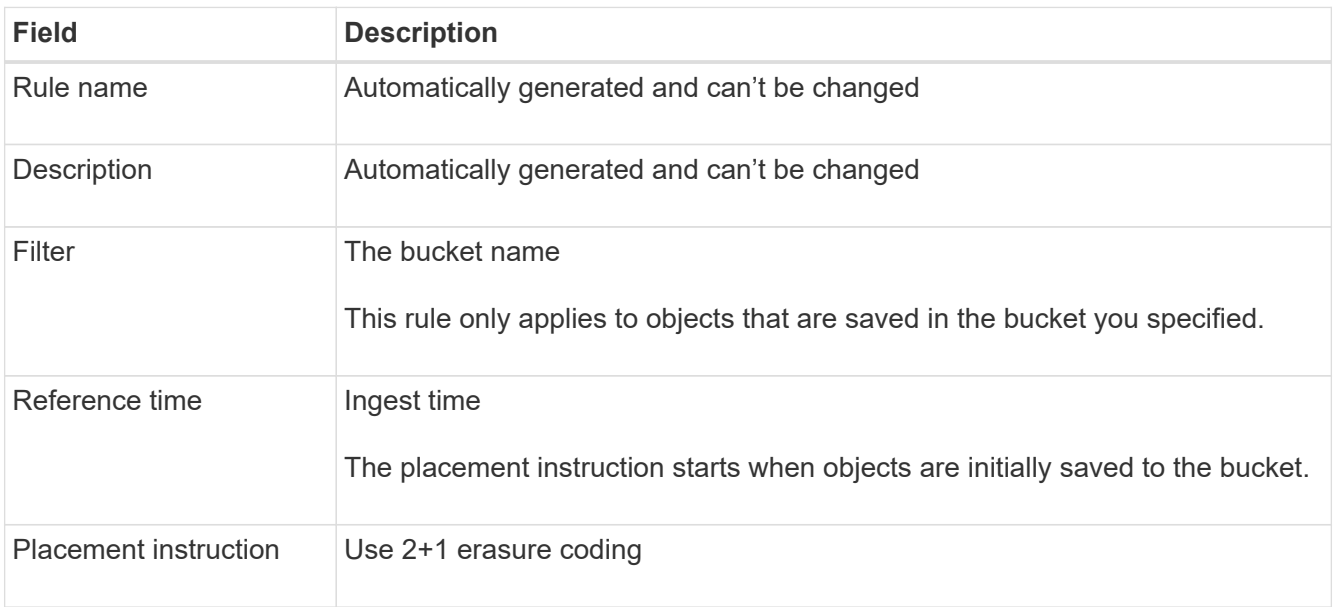

- 2. Sort the retention diagram by **Time period** and **Storage pool** to confirm the placement instruction.
	- The **Time period** for the rule is **Day 0 forever**. **Day 0** means that the rule is applied when data is tiered from ONTAP. **Forever** means that StorageGRID ILM will not delete data that has been tiered from ONTAP.
	- The **Storage pool** for the rule is the storage pool you selected. **EC 2+1** means the data will stored using 2+1 erasure coding. Each object will be saved as two data fragments and one parity fragment. The three fragments for each object will be saved to different Storage Nodes at a single site.
- 3. Select **Create and Continue** to create this rule and to go to the ILM policy step.

### **Step 7 of 9: Review and activate ILM policy**

After the FabricPool setup wizard creates the ILM rule for FabricPool use, it creates an ILM policy. You must carefully simulate and review this policy before activating it.

For details about this step, see [Create ILM policy](https://docs.netapp.com/us-en/storagegrid-118/ilm/creating-ilm-policy.html) and [Best practices for using ILM with FabricPool data](#page-31-0).

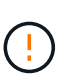

When you activate a new ILM policy, StorageGRID uses that policy to manage the placement, duration, and data protection of all objects in the grid, including existing objects and newly ingested objects. In some cases, activating a new policy can cause existing objects to be moved to new locations.

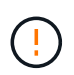

To avoid data loss, do not use an ILM rule that will expire or delete FabricPool cloud tier data. Set the retention period to **forever** to ensure that FabricPool objects aren't deleted by StorageGRID ILM.

- 1. Optionally, update the system-generated **Policy name**. By default, the system appends "+ FabricPool" to the name of your active or inactive policy, but you can provide your own name.
- 2. Review the list of rules in the inactive policy.
	- If your grid doesn't have an inactive ILM policy, the wizard creates an inactive policy by cloning your active policy and adding the new rule to the top.
- If your grid already has an inactive ILM policy and that policy uses the same rules and same order as the active ILM policy, the wizard adds the new rule to the top of the inactive policy.
- If your inactive policy contains different rules or a different order than the active policy, the wizard creates a new inactive policy by cloning your active policy and adding the new rule to the top.
- 3. Review the order of the rules in the new inactive policy.

Because the FabricPool rule is the first rule, any objects in the FabricPool bucket are placed before the other rules in the policy are evaluated. Objects in any other buckets are placed by subsequent rules in the policy.

- 4. Review the retention diagram to learn how different objects will be retained.
	- a. Select **Expand all** to see a retention diagram for each rule in the inactive policy.
	- b. Select **Time period** and **Storage pool** to review the retention diagram. Confirm that any rules that apply to the FabricPool bucket or tenant retain objects **forever**.
- 5. When you have reviewed the inactive policy, select **Activate and continue** to activate the policy and go to the traffic classification step.

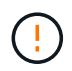

Errors in an ILM policy can cause irreparable data loss. Review the policy carefully before activating.

### **Step 8 of 9: Create traffic classification policy**

As an option, the FabricPool setup wizard can create a traffic classification policy that you can use to monitor the FabricPool workload. The system-created policy uses a matching rule to identify all network traffic related to the bucket you created. This policy monitors traffic only; it does not limit traffic for FabricPool or any other clients.

For details about this step, see [Create a traffic classification policy for FabricPool.](#page-26-0)

#### **Steps**

- 1. Review the policy.
- 2. If you want to create this traffic classification policy, select **Create and continue**.

As soon as FabricPool begins tiering data to StorageGRID, you can go to the Traffic Classification Policies page to view network traffic metrics for this policy. Later, you can also add rules to limit other workloads and ensure that the FabricPool workload has most of the bandwidth.

3. Otherwise, select **Skip this step**.

#### **Step 9 of 9: Review summary**

The summary provides details about the items you configured, including the name of the load balancer, tenant, and bucket, the traffic classification policy, and the active ILM policy,

- 1. Review the summary.
- 2. Select **Finish**.

### **Next steps**

After completing the FabricPool wizard, perform these additional steps.

### **Steps**

- 1. Go to [Configure ONTAP System Manager](#page-27-0) to enter the saved values and to complete the ONTAP side of the connection. You must add StorageGRID as a cloud tier, attach the cloud tier to a local tier to create a FabricPool, and set volume tiering policies.
- 2. Go to [Configure the DNS server](#page-29-0) and ensure that the DNS includes a record to associate the StorageGRID server name (fully qualified domain name) to each StorageGRID IP address you will use.
- 3. Go to [Other best practices for StorageGRID and FabricPool](#page-33-0) to learn the best practices for StorageGRID audit logs and other global configuration options.

## <span id="page-18-0"></span>**Configure StorageGRID manually**

### <span id="page-18-1"></span>**Create a high availability (HA) group for FabricPool**

When configuring StorageGRID for use with FabricPool, you can optionally create one or more high availability (HA) groups. An HA group is a collection of nodes that each contain the StorageGRID Load Balancer service. An HA group can contain Gateway Nodes, Admin Nodes, or both.

You can use an HA group to help keep FabricPool data connections available. An HA group uses virtual IP addresses (VIPs) to provide highly available access to the Load Balancer service. If the active interface in the HA group fails, a backup interface can manage the workload with little impact to FabricPool operations.

For details about this task, see [Manage high availability groups](https://docs.netapp.com/us-en/storagegrid-118/admin/managing-high-availability-groups.html). To use the FabricPool setup wizard to complete this task, go to [Access and complete the FabricPool setup wizard](#page-7-0).

### **Before you begin**

- You have reviewed the [best practices for high availability groups.](#page-30-1)
- You are signed in to the Grid Manager using a [supported web browser.](https://docs.netapp.com/us-en/storagegrid-118/admin/web-browser-requirements.html)
- You have the [Root access permission](https://docs.netapp.com/us-en/storagegrid-118/admin/admin-group-permissions.html).
- If you plan to use a VLAN, you have created the VLAN interface. See [Configure VLAN interfaces](https://docs.netapp.com/us-en/storagegrid-118/admin/configure-vlan-interfaces.html).

#### **Steps**

- 1. Select **CONFIGURATION** > **Network** > **High availability groups**.
- 2. Select **Create**.
- 3. For the **Enter details** step, complete the following fields.

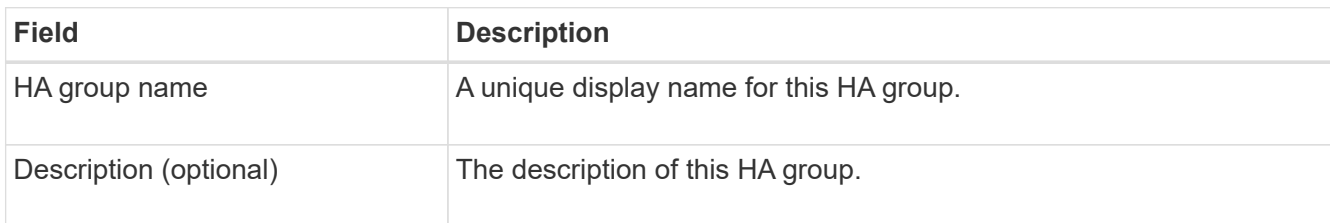

4. For the **Add interfaces** step, select the node interfaces you want to use in this HA group.

Use the column headers to sort the rows, or enter a search term to locate interfaces more quickly.

You can select one or more nodes, but you can select only one interface for each node.

5. For the **Prioritize interfaces** step, determine the Primary interface and any backup interfaces for this HA group.

Drag rows to change the values in the **Priority order** column.

The first interface in the list is the Primary interface. The Primary interface is the active interface unless a failure occurs.

If the HA group includes more than one interface and the active interface fails, the virtual IP (VIP) addresses move to the first backup interface in the priority order. If that interface fails, the VIP addresses move to the next backup interface, and so on. When failures are resolved, the VIP addresses move back to highest priority interface available.

6. For the **Enter IP addresses** step, complete the following fields.

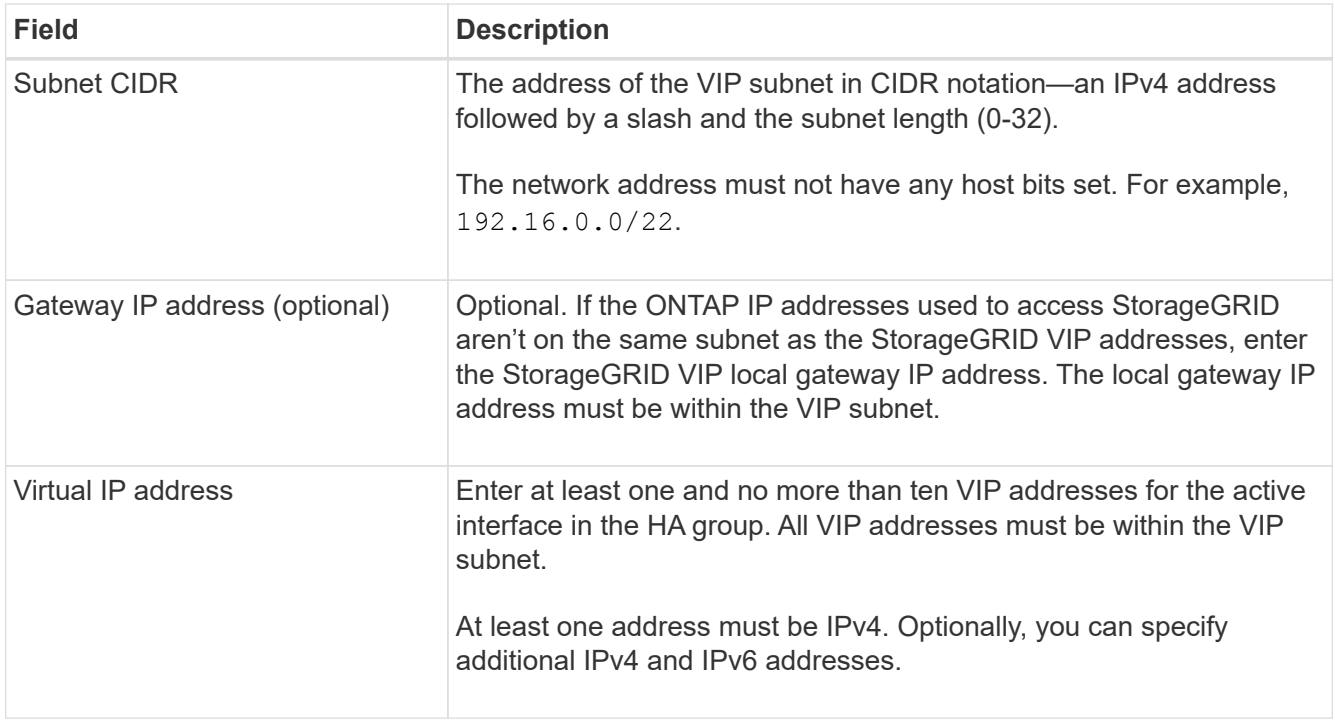

7. Select **Create HA group** and then select **Finish**.

### <span id="page-19-0"></span>**Create a load balancer endpoint for FabricPool**

StorageGRID uses a load balancer to manage the workload from client applications, such as FabricPool. Load balancing maximizes speed and connection capacity across multiple Storage Nodes.

When configuring StorageGRID for use with FabricPool, you must configure a load balancer endpoint and upload or generate a load balancer endpoint certificate, which is used to secure the connection between ONTAP and StorageGRID.

To use the FabricPool setup wizard to complete this task, go to [Access and complete the FabricPool setup](#page-7-0) [wizard.](#page-7-0)

### **Before you begin**

- You are signed in to the Grid Manager using a [supported web browser.](https://docs.netapp.com/us-en/storagegrid-118/admin/web-browser-requirements.html)
- You have the [Root access permission](https://docs.netapp.com/us-en/storagegrid-118/admin/admin-group-permissions.html).
- You have reviewed the general [considerations for load balancing](https://docs.netapp.com/us-en/storagegrid-118/admin/managing-load-balancing.html) as well as the [best practices for load](#page-30-2) [balancing for FabricPool](#page-30-2).

#### **Steps**

- 1. Select **CONFIGURATION** > **Network** > **Load balancer endpoints**.
- 2. Select **Create**.
- 3. For the **Enter endpoint details** step, complete the following fields.

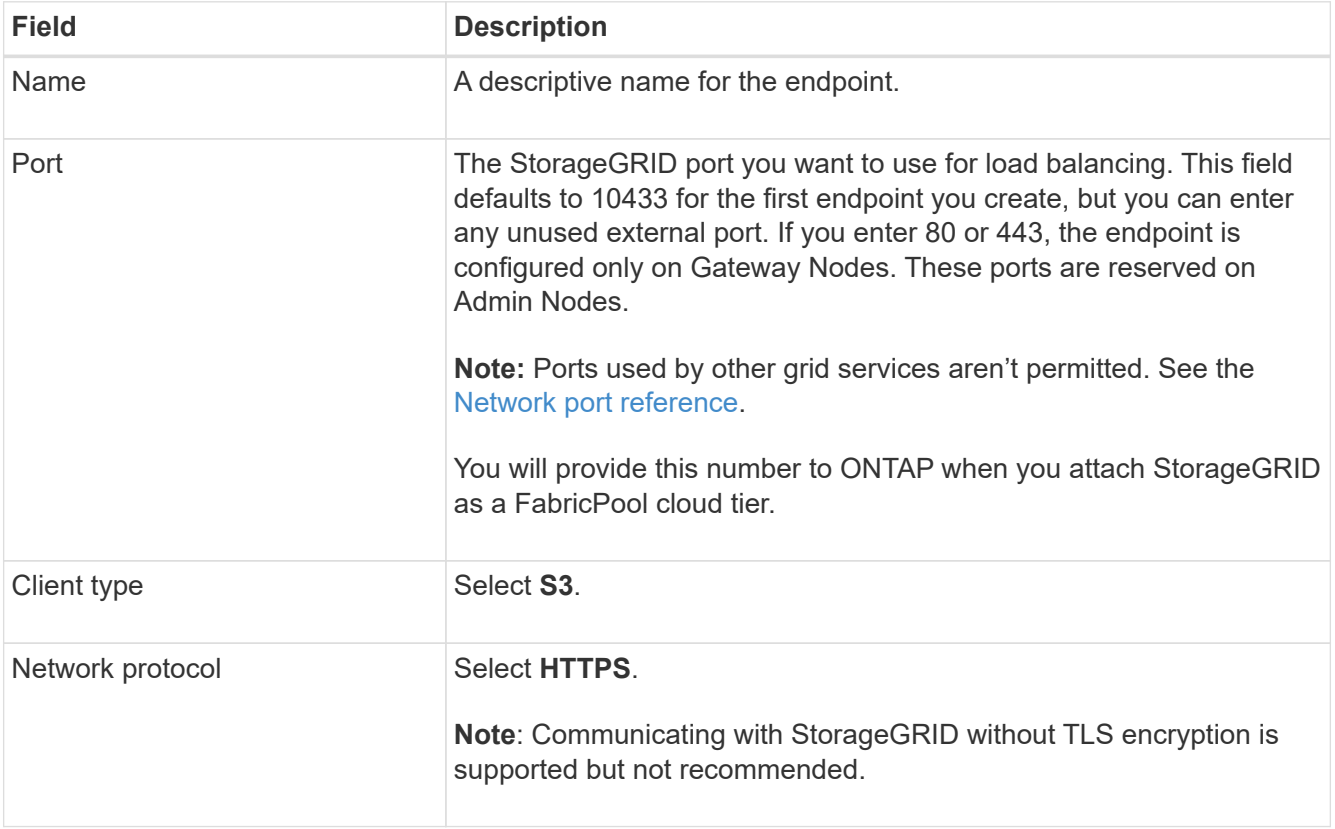

4. For the **Select binding mode** step, specify the binding mode. The binding mode controls how the endpoint is accessed using any IP address or using specific IP addresses and network interfaces.

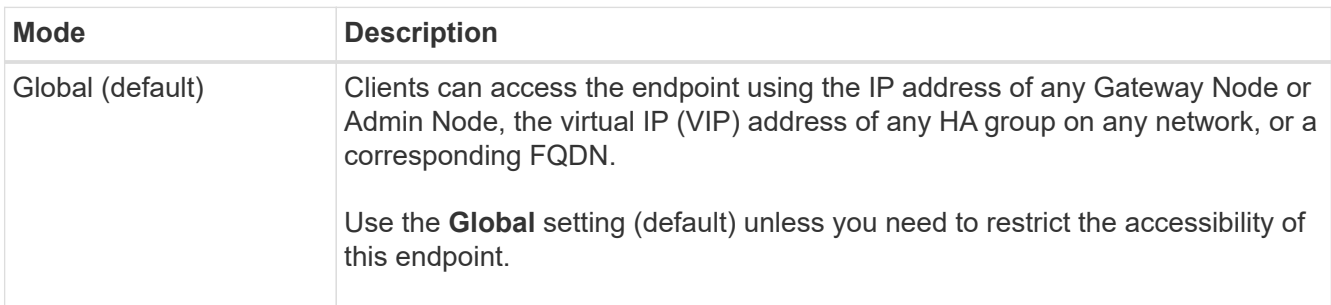

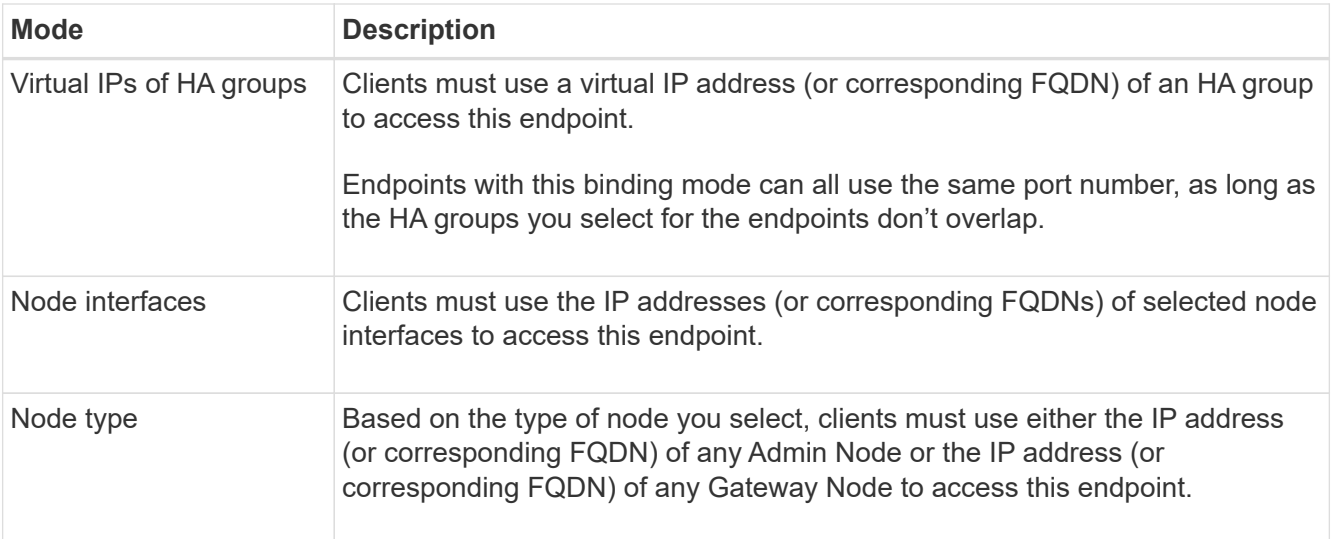

### 5. For the **Tenant access** step, select one of the following:

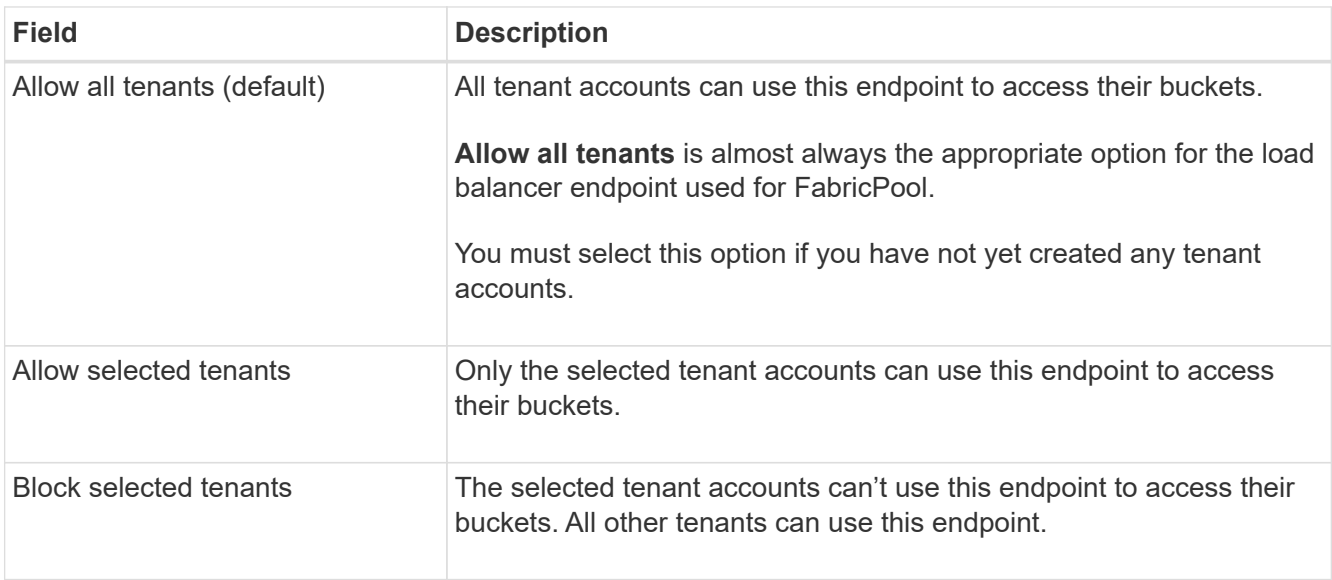

### 6. For the **Attach certificate** step, select one of the following:

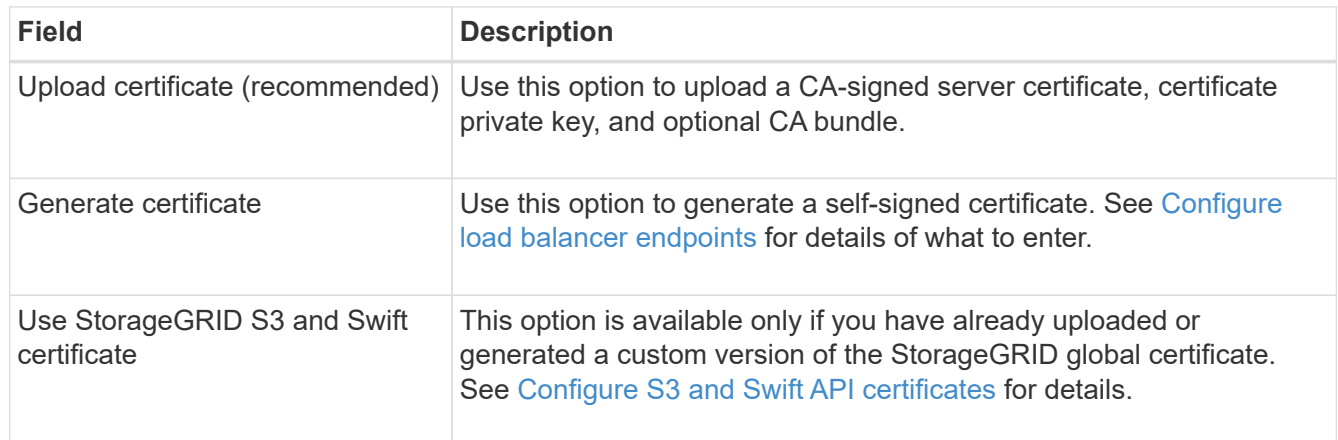

### 7. Select **Create**.

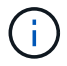

Changes to an endpoint certificate can take up to 15 minutes to be applied to all nodes.

### <span id="page-22-0"></span>**Create a tenant account for FabricPool**

You must create a tenant account in the Grid Manager for FabricPool use.

Tenant accounts allow client applications to store and retrieve objects on StorageGRID. Each tenant account has its own account ID, authorized groups and users, buckets, and objects.

For details about this task, see [Create tenant account.](https://docs.netapp.com/us-en/storagegrid-118/admin/creating-tenant-account.html) To use the FabricPool setup wizard to complete this task, go to [Access and complete the FabricPool setup wizard.](#page-7-0)

#### **Before you begin**

- You are signed in to the Grid Manager using a [supported web browser.](https://docs.netapp.com/us-en/storagegrid-118/admin/web-browser-requirements.html)
- You have [specific access permissions](https://docs.netapp.com/us-en/storagegrid-118/admin/admin-group-permissions.html).

#### **Steps**

- 1. Select **TENANTS**.
- 2. Select **Create**.
- 3. For the Enter details steps, enter the following information.

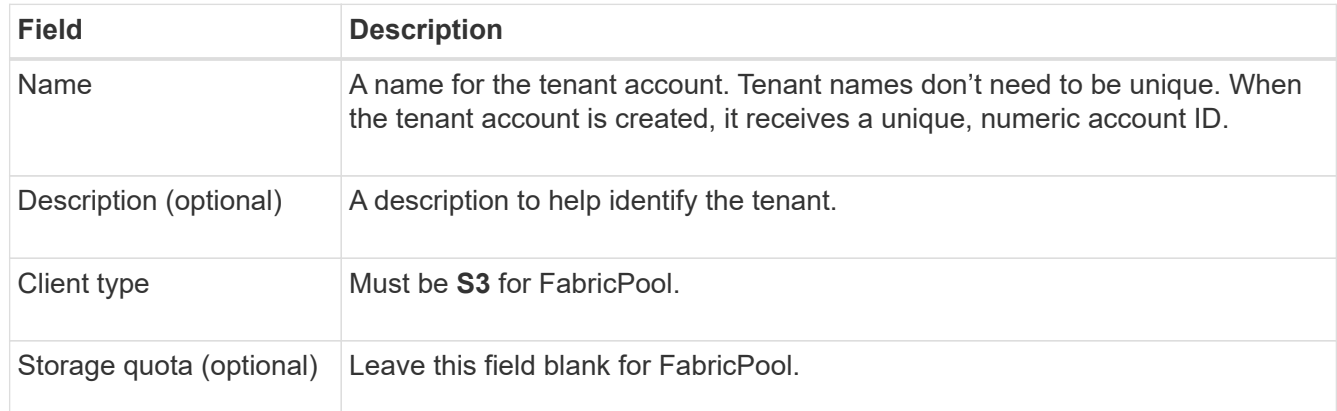

- 4. For the Select permissions step:
	- a. Don't select **Allow platform services**.

FabricPool tenants don't typically need to use platform services, such as CloudMirror replication.

- b. Optionally, select **Use own identity source**.
- c. Don't select **Allow S3 Select**.

FabricPool tenants don't typically need to use S3 Select.

- d. Optionally, select **Use grid federation connection** to allow the tenant to use a [grid federation](https://docs.netapp.com/us-en/storagegrid-118/admin/grid-federation-overview.html) [connection](https://docs.netapp.com/us-en/storagegrid-118/admin/grid-federation-overview.html) for account clone and cross-grid replication. Then, select the grid federation connection to use.
- 5. For the Define root access step, specify which user will have the initial Root access permission for the tenant account, based on whether your StorageGRID system uses [identity federation,](https://docs.netapp.com/us-en/storagegrid-118/admin/using-identity-federation.html) [single sign-on](https://docs.netapp.com/us-en/storagegrid-118/admin/configuring-sso.html) [\(SSO\)](https://docs.netapp.com/us-en/storagegrid-118/admin/configuring-sso.html), or both.

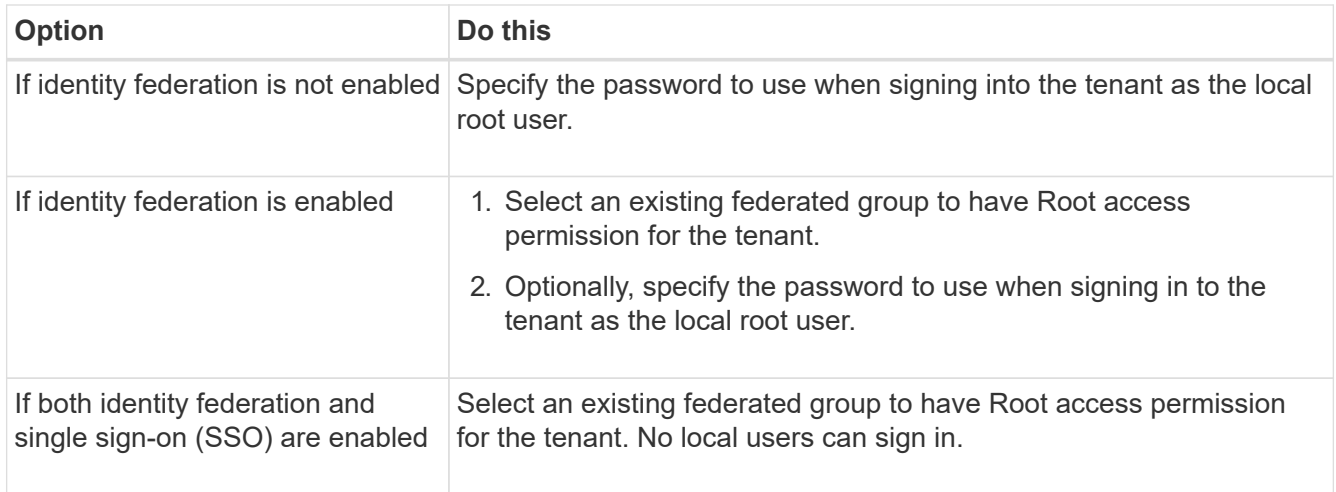

### 6. Select **Create tenant**.

### <span id="page-23-0"></span>**Create an S3 bucket and obtain access keys**

Before using StorageGRID with a FabricPool workload, you must create an S3 bucket for your FabricPool data. You also need to obtain an access key and secret access key for the tenant account you will use for FabricPool.

For details about this task, see [Create S3 bucket](https://docs.netapp.com/us-en/storagegrid-118/tenant/creating-s3-bucket.html) and [Create your own S3 access keys.](https://docs.netapp.com/us-en/storagegrid-118/tenant/creating-your-own-s3-access-keys.html) To use the FabricPool setup wizard to complete this task, go to [Access and complete the FabricPool setup wizard.](#page-7-0)

### **Before you begin**

- You have created a tenant account for FabricPool use.
- You have Root access to the tenant account.

#### **Steps**

1. Sign in to the Tenant Manager.

You can do either of the following:

- From the Tenant Accounts page in the Grid Manager, select the **Sign in** link for the tenant, and enter your credentials.
- Enter the URL for the tenant account in a web browser, and enter your credentials.
- 2. Create an S3 bucket for FabricPool data.

You must create a unique bucket for each ONTAP cluster you plan to use.

- a. Select **View buckets** from the dashboard, or select **STORAGE (S3)** > **Buckets**.
- b. Select **Create bucket**.
- c. Enter the name of the StorageGRID bucket you want to use with FabricPool. For example, fabricpool-bucket.

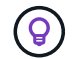

You can't change the bucket name after creating the bucket.

d. Select the region for this bucket.

By default, all buckets are created in the us-east-1 region.

- e. Select **Continue**.
- f. Select **Create bucket**.

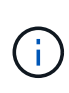

Don't select **Enable object versioning** for the FabricPool bucket. Similarly, don't edit a FabricPool bucket to use **Available** or a non-default consistency. The recommended bucket consistency for FabricPool buckets is **Read-after-new-write**, which is the default consistency for a new bucket.

- 3. Create an access key and a secret access key.
	- a. Select **STORAGE (S3)** > **My access keys**.
	- b. Select **Create key**.
	- c. Select **Create access key**.
	- d. Copy the access key ID and the secret access key to a safe location, or select **Download .csv** to save a spreadsheet file containing the access key ID and secret access key.

You will enter these values in ONTAP when you configure StorageGRID as a FabricPool cloud tier.

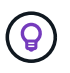

If you generate a new access key and secret access key in StorageGRID in the future, enter the new keys into ONTAP before deleting the old values from StorageGRID. Otherwise, ONTAP might temporarily lose its access to StorageGRID.

### <span id="page-24-0"></span>**Configure ILM for FabricPool data**

You can use this simple example policy as a starting point for your own ILM rules and policy.

This example assumes you are designing the ILM rules and an ILM policy for a StorageGRID system that has four Storage Nodes at a single data center in Denver, Colorado. The FabricPool data in this example uses a bucket named fabricpool-bucket.

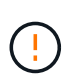

The following ILM rules and policy are only examples. There are many ways to configure ILM rules. Before activating a new policy, simulate it to confirm it will work as intended to protect content from loss. To learn more, see [Manage objects with ILM.](https://docs.netapp.com/us-en/storagegrid-118/ilm/index.html)

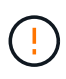

To avoid data loss, do not use an ILM rule that will expire or delete FabricPool cloud tier data. Set the retention period to **forever** to ensure that FabricPool objects aren't deleted by StorageGRID ILM.

#### **Before you begin**

- You have reviewed the [best practices for using ILM with FabricPool data](#page-31-0).
- You are signed in to the Grid Manager using a [supported web browser.](https://docs.netapp.com/us-en/storagegrid-118/admin/web-browser-requirements.html)
- You have the [ILM or Root access permission](https://docs.netapp.com/us-en/storagegrid-118/admin/admin-group-permissions.html).
- If you upgraded to StorageGRID 11.8 from a previous StorageGRID version, you have configured the storage pool you will use. In general, you should create a storage pool for each StorageGRID site you will use to store data.

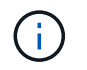

This prerequisite does not apply if you initially installed StorageGRID 11.7 or 11.8. When you initially install either of these versions, storage pools are automatically created for each site.

### **Steps**

1. Create an ILM rule that applies only to the data in fabricpool-bucket. This example rule creates erasure-coded copies.

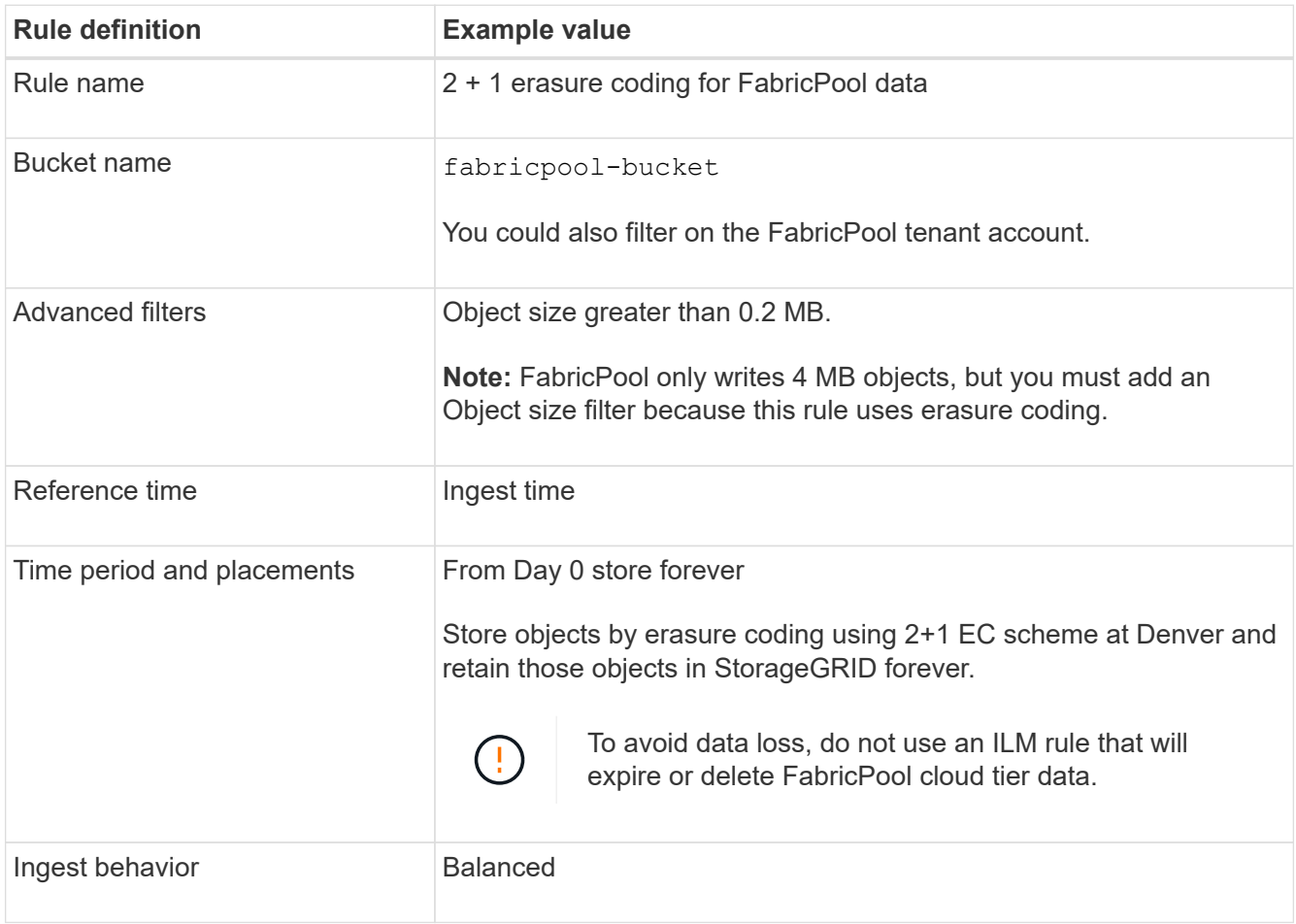

2. Create a default ILM rule that will create two replicated copies of any objects not matched by the first rule. Don't select a basic filter (tenant account or bucket name) or any advanced filters.

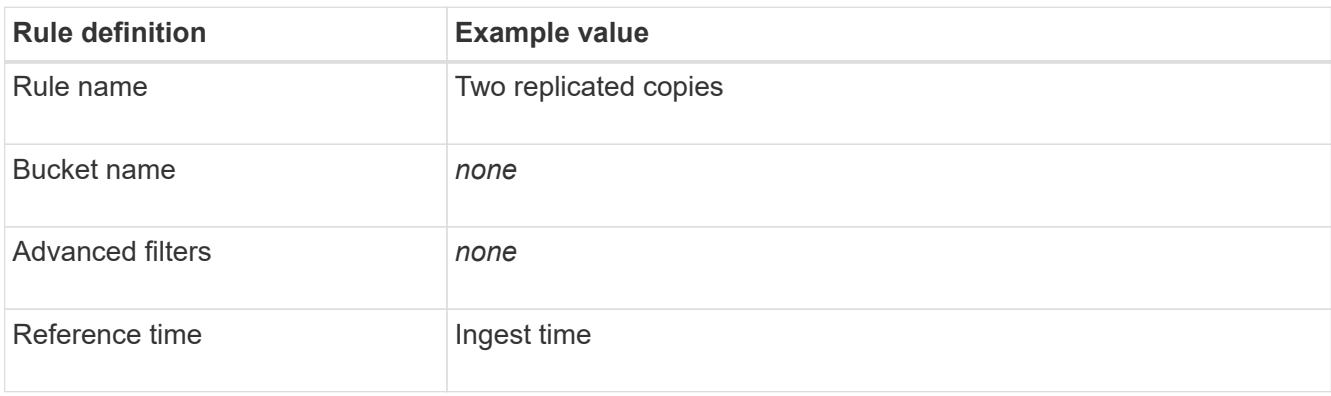

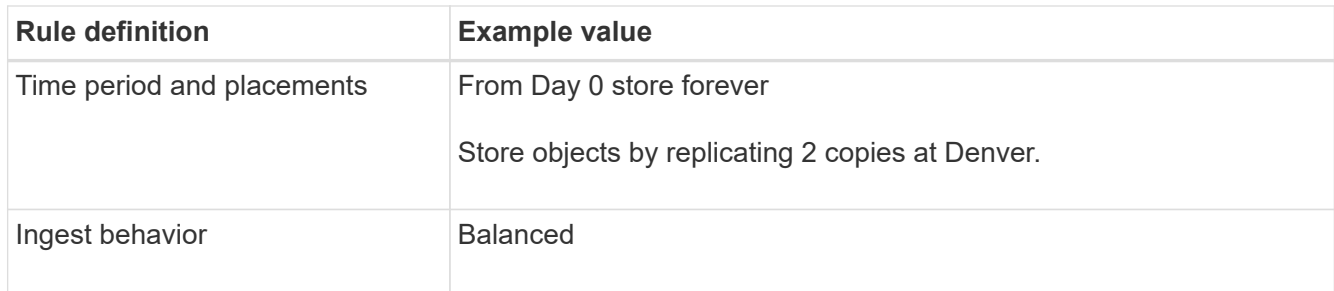

- 3. Create an ILM policy and select the two rules. Because the replication rule does not use any filters, it can be the default (last) rule for the policy.
- 4. Ingest test objects into the grid.
- 5. Simulate the policy with the test objects to verify the behavior.
- 6. Activate the policy.

When this policy is activated, StorageGRID places object data as follows:

- The data tiered from FabricPool in fabricpool-bucket will be erasure-coded using the 2+1 erasurecoding scheme. Two data fragments and one parity fragment will be placed on three different Storage Nodes.
- All objects in all other buckets will be replicated. Two copies will be created and placed on two different Storage Nodes.
- The copies will be maintained in StorageGRID forever. StorageGRID ILM won't delete these objects.

### <span id="page-26-0"></span>**Create a traffic classification policy for FabricPool**

You can optionally design a StorageGRID traffic classification policy to optimize quality of service for the FabricPool workload.

For details about this task, see [Manage traffic classification policies](https://docs.netapp.com/us-en/storagegrid-118/admin/managing-traffic-classification-policies.html). To use the FabricPool setup wizard to complete this task, go to [Access and complete the FabricPool setup wizard](#page-7-0).

### **Before you begin**

- You are signed in to the Grid Manager using a [supported web browser.](https://docs.netapp.com/us-en/storagegrid-118/admin/web-browser-requirements.html)
- You have the [Root access permission](https://docs.netapp.com/us-en/storagegrid-118/admin/admin-group-permissions.html).

### **About this task**

The best practices for creating a traffic classification policy for FabricPool depend on the workload, as follows:

• If you plan to tier FabricPool primary workload data to StorageGRID, you should ensure that the FabricPool workload has most of the bandwidth. You can create a traffic classification policy to limit all other workloads.

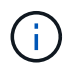

In general, FabricPool read operations are more important to prioritize than write operations.

For example, if other S3 clients use this StorageGRID system, you should create a traffic classification policy. You can limit network traffic for the other buckets, tenants, IP subnets, or load balancer endpoints.

\*Generally, you should not impose quality of service limits on any FabricPool workload; you should only limit the other workloads.

• The limits placed on other workloads should account for the behavior of those workloads. The limits imposed will also vary based on the sizing and capabilities of your grid and what the expected amount of utilization is.

### **Steps**

- 1. Select **CONFIGURATION** > **Network** > **Traffic classification**.
- 2. Select **Create**.
- 3. Enter a name and a description (optional) for the policy and select **Continue**.
- 4. For the Add matching rules step, add at least one rule.
	- a. Select **Add rule**
	- b. For Type, select **Load balancer endpoint**, and select the load balancer endpoint you created for FabricPool.

You can also select the FabricPool tenant account or bucket.

- c. If you want this traffic policy to limit traffic for the other endpoints, select **Inverse match**.
- 5. Optionally, add one or more limits to control the network traffic matched by the rule.

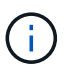

StorageGRID collects metrics even if you don't add any limits, so you can understand traffic trends.

- a. Select **Add a limit**.
- b. Select the type of traffic you want to limit and the limit to apply.
- 6. Select **Continue**.
- 7. Read and review the Traffic classification policy. Use the **Previous** button to go back and make changes as required. When you are satisfied with the policy, select **Save and continue**.

### **After your finish**

[View network traffic metrics](https://docs.netapp.com/us-en/storagegrid-118/admin/viewing-network-traffic-metrics.html) to verify that the polices are enforcing the traffic limits you expect.

## <span id="page-27-0"></span>**Configure ONTAP System Manager**

After you have obtained the required StorageGRID information, you can go to ONTAP to add StorageGRID as a cloud tier.

### **Before you begin**

- If you completed the FabricPool setup wizard, you have the ONTAP\_FabricPool\_settings*\_bucketname*.txt file you downloaded.
- If you configured StorageGRID manually, you have the fully qualified domain name (FQDN) you are using for StorageGRID or the virtual IP (VIP) address for the StorageGRID HA group, the port number for the load balancer endpoint, the load balancer certificate, the access key ID and secret key for the root user of the tenant account, and the name of the bucket ONTAP will use in that tenant.

### **Access ONTAP System Manager**

These instructions describe how to use ONTAP System Manager to add StorageGRID as a cloud tier. You can complete the same configuration using the ONTAP CLI. For instructions, go to [ONTAP 9: FabricPool tier](https://docs.netapp.com/us-en/ontap/fabricpool/index.html)

### **Steps**

- 1. Access System Manager for the ONTAP cluster you want to tier to StorageGRID.
- 2. Sign in as an administrator for the cluster.
- 3. Navigate to **STORAGE** > **Tiers** > **Add Cloud Tier**.
- 4. Select **StorageGRID** from the list of object store providers.

### **Enter StorageGRID values**

See [ONTAP 9: FabricPool tier management overview with System Manager](https://docs.netapp.com/us-en/ontap/concept_cloud_overview.html) for more information.

### **Steps**

1. Complete the Add Cloud Tier form, using the ONTAP\_FabricPool\_settings*\_bucketname*.txt file or the values you obtained manually.

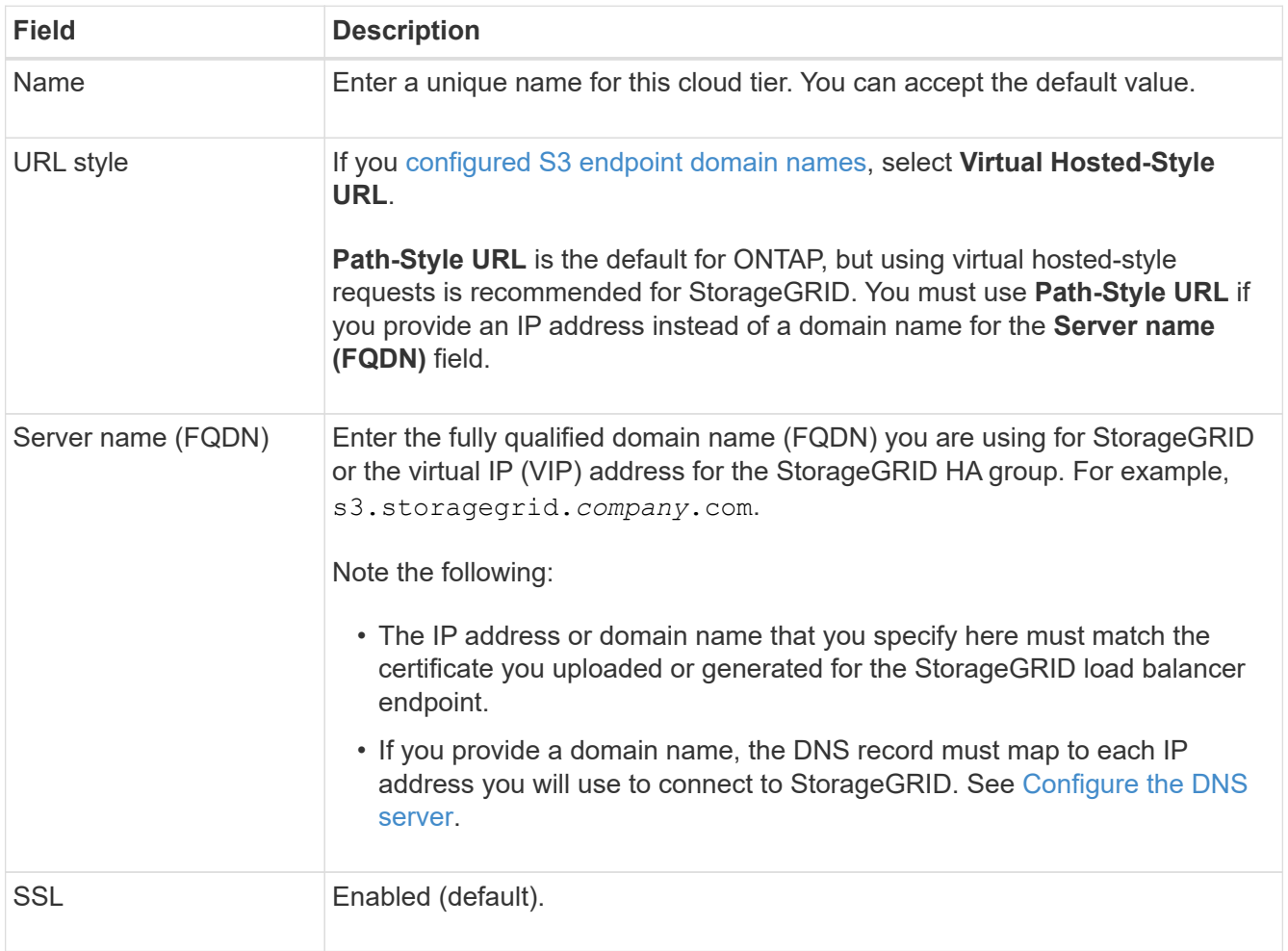

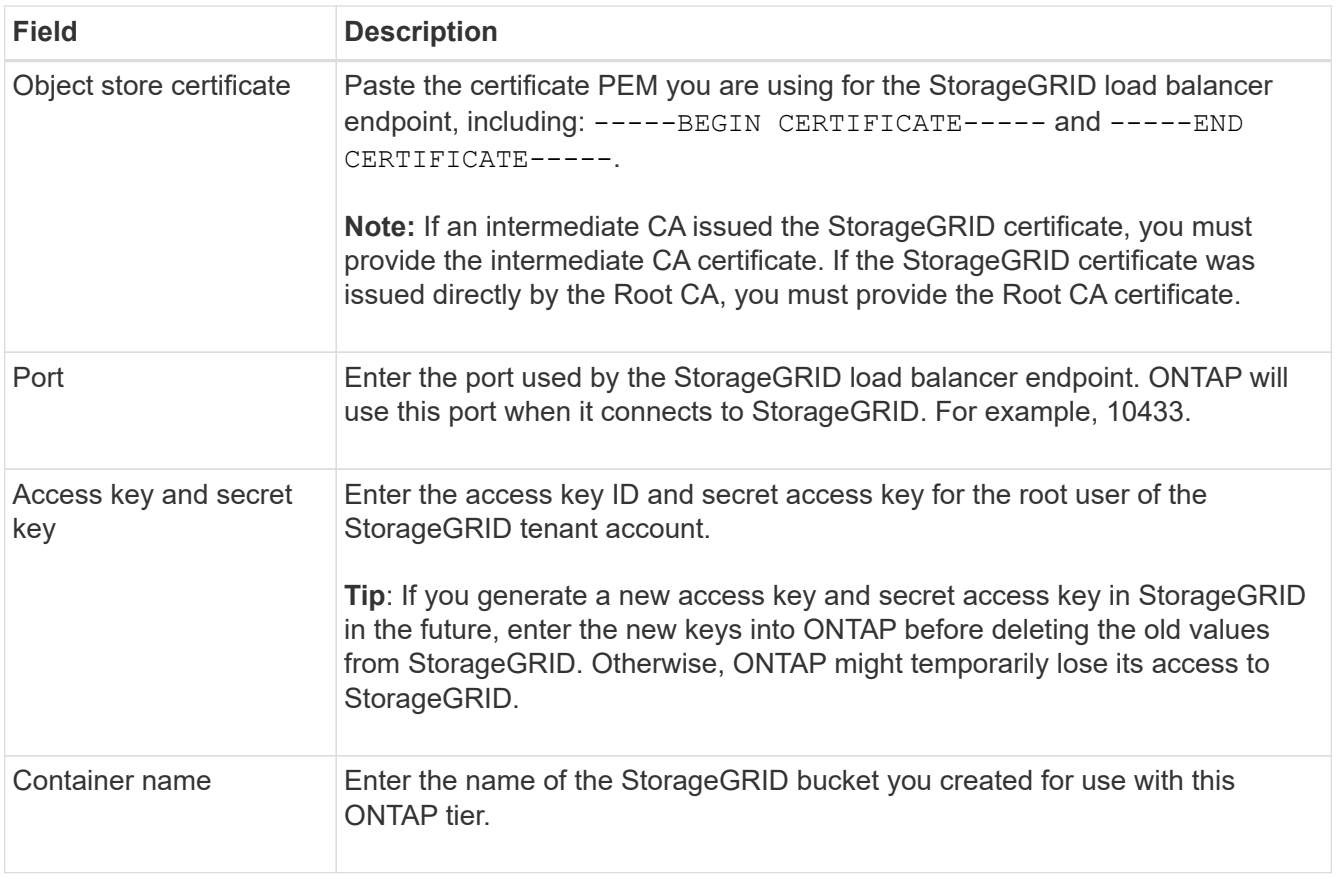

- 2. Complete the final FabricPool configuration in ONTAP.
	- a. Attach one or more aggregates to the cloud tier.
	- b. Optionally, create a volume tiering policy.

## <span id="page-29-0"></span>**Configure the DNS server**

After configuring high availability groups, load balancer endpoints, and S3 endpoint domain names, you must ensure that the DNS includes the necessary entries for StorageGRID. You must include a DNS entry for each name in the security certificate and for each IP address you might use.

See [Considerations for load balancing.](https://docs.netapp.com/us-en/storagegrid-118/admin/managing-load-balancing.html)

### **DNS entries for StorageGRID server name**

Add DNS entries to associate the StorageGRID server name (fully qualified domain name) to each StorageGRID IP address you will use. The IP addresses you enter in the DNS depend on whether you are using an HA group of load-balancing nodes:

- If you have configured an HA group, ONTAP will connect to the virtual IP addresses of that HA group.
- If you aren't using an HA group, ONTAP can connect to the StorageGRID Load Balancer service using the IP address of any Gateway Node or Admin Node.
- If the server name resolves to more than one IP address, ONTAP establishes client connections with all IP addresses (up to a maximum of 16 IP addresses). The IP addresses are picked up in a round-robin method when connections are established.

### **DNS entries for virtual hosted-style requests**

If you have defined [S3 endpoint domain names](https://docs.netapp.com/us-en/storagegrid-118/admin/configuring-s3-api-endpoint-domain-names.html) and you will use virtual hosted-style requests, add DNS entries for all required S3 endpoint domain names, including any wildcard names.

## <span id="page-30-0"></span>**StorageGRID best practices for FabricPool**

### <span id="page-30-1"></span>**Best practices for high availability (HA) groups**

Before attaching StorageGRID as a FabricPool cloud tier, learn about StorageGRID high availability (HA) groups and review the best practices for using HA groups with FabricPool.

### **What is an HA group?**

A high availability (HA) group is a collection of interfaces from multiple StorageGRID Gateway Nodes, Admin Nodes, or both. An HA group helps to keep client data connections available. If the active interface in the HA group fails, a backup interface can manage the workload with little impact on FabricPool operations.

Each HA group provides highly available access to the shared services on the associated nodes. For example, an HA group that consists of interfaces only on Gateway Nodes or on both Admin Nodes and Gateway Nodes provides highly available access to the shared Load Balancer service.

To learn more about high availability groups, see [Manage high availability \(HA\) groups.](https://docs.netapp.com/us-en/storagegrid-118/admin/managing-high-availability-groups.html)

### **Using HA groups**

The best practices for creating a StorageGRID HA group for FabricPool depend on the workload.

- If you plan to use FabricPool with primary workload data, you must create an HA group that includes at least two load-balancing nodes to prevent data retrieval interruption.
- If you plan to use the FabricPool snapshot-only volume tiering policy or non-primary local performance tiers (for example, disaster recovery locations or NetApp SnapMirror® destinations), you can configure an HA group with only one node.

These instructions describe setting up an HA group for Active-Backup HA (one node is active and one node is backup). However, you might prefer to use DNS Round Robin or Active-Active HA. To learn the benefits of these other HA configurations, see [Configuration options for HA groups.](https://docs.netapp.com/us-en/storagegrid-118/admin/configuration-options-for-ha-groups.html)

### <span id="page-30-2"></span>**Best practices for load balancing for FabricPool**

Before attaching StorageGRID as a FabricPool cloud tier, review the best practices for using load balancers with FabricPool.

To learn general information about the StorageGRID load balancer and the load balancer certificate, see [Considerations for load balancing](https://docs.netapp.com/us-en/storagegrid-118/admin/managing-load-balancing.html).

### **Best practices for tenant access to the load balancer endpoint used for FabricPool**

You can control which tenants can use a specific load balancer endpoint to access their buckets. You can allow all tenants, allow some tenants, or block some tenants. When creating a load balance endpoint for FabricPool use, select **Allow all tenants**. ONTAP encrypts the data that is placed in StorageGRID buckets, so little

additional security would be provided by this extra security layer.

### **Best practices for the security certificate**

When you create a StorageGRID load balancer endpoint for FabricPool use, you provide the security certificate that will allow ONTAP to authenticate with StorageGRID.

In most cases, the connection between ONTAP and StorageGRID should use Transport Layer Security (TLS) encryption. Using FabricPool without TLS encryption is supported but not recommended. When you select the network protocol for the StorageGRID load balancer endpoint, select **HTTPS**. Then provide the security certificate that will allow ONTAP to authenticate with StorageGRID.

To learn more about the server certificate for a load balancing endpoint:

- [Manage security certificates](https://docs.netapp.com/us-en/storagegrid-118/admin/using-storagegrid-security-certificates.html)
- [Considerations for load balancing](https://docs.netapp.com/us-en/storagegrid-118/admin/managing-load-balancing.html)
- [Hardening guidelines for server certificates](https://docs.netapp.com/us-en/storagegrid-118/harden/hardening-guideline-for-server-certificates.html)

#### **Add certificate to ONTAP**

When you add StorageGRID as a FabricPool cloud tier, you must install the same certificate on the ONTAP cluster, including the root and any subordinate certificate authority (CA) certificates.

#### **Manage certificate expiration**

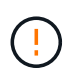

If the certificate used to secure the connection between ONTAP and StorageGRID expires, FabricPool will temporarily stop working and ONTAP will temporarily lose access to data tiered to StorageGRID.

To avoid certificate expiration issues, follow these best practices:

- Carefully monitor any alerts that warn of approaching certificate expiration dates, such as the **Expiration of load balancer endpoint certificate** and **Expiration of global server certificate for S3 and Swift API** alerts.
- Always keep the StorageGRID and ONTAP versions of the certificate in sync. If you replace or renew the certificate used for a load balancer endpoint, you must replace or renew the equivalent certificate used by ONTAP for the cloud tier.
- Use a publicly signed CA certificate. If you use a certificate signed by a CA, you can use the Grid Management API to automate certificate rotation. This allows you to replace soon-to-expire certificates nondisruptively.
- If you have generated a self-signed StorageGRID certificate and that certificate is about to expire, you must manually replace the certificate in both StorageGRID and in ONTAP before the existing certificate expires. If a self-signed certificate has already expired, turn off certificate validation in ONTAP to prevent access loss.

See [NetApp Knowledge Base: How to configure a new StorageGRID self-signed server certificate on an](https://kb.netapp.com/Advice_and_Troubleshooting/Hybrid_Cloud_Infrastructure/StorageGRID/How_to_configure_a_new_StorageGRID_self-signed_server_certificate_on_an_existing_ONTAP_FabricPool_deployment) [existing ONTAP FabricPool deployment](https://kb.netapp.com/Advice_and_Troubleshooting/Hybrid_Cloud_Infrastructure/StorageGRID/How_to_configure_a_new_StorageGRID_self-signed_server_certificate_on_an_existing_ONTAP_FabricPool_deployment) for instructions.

### <span id="page-31-0"></span>**Best practices for using ILM with FabricPool data**

If you are using FabricPool to tier data to StorageGRID, you must understand the

requirements for using StorageGRID information lifecycle management (ILM) with FabricPool data.

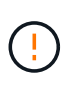

FabricPool has no knowledge of StorageGRID ILM rules or policies. Data loss can occur if the StorageGRID ILM policy is misconfigured. For detailed information, see [Create an ILM rule:](https://docs.netapp.com/us-en/storagegrid-118/ilm/what-ilm-rule-is.html) [Overview](https://docs.netapp.com/us-en/storagegrid-118/ilm/what-ilm-rule-is.html) and [Create an ILM policy: Overview](https://docs.netapp.com/us-en/storagegrid-118/ilm/creating-ilm-policy.html).

### **Guidelines for using ILM with FabricPool**

When you use the FabricPool setup wizard, the wizard automatically creates a new ILM rule for each S3 bucket you create and adds that rule to an inactive policy. You are prompted to activate the policy. The automatically created rule follows the recommended best practices: it uses 2+1 erasure coding at a single site.

If you are configuring StorageGRID manually instead of using the FabricPool setup wizard, review these guidelines to ensure that your ILM rules and ILM policy are suitable for FabricPool data and your business requirements. You might need to create new rules and update your active ILM policies to meet these guidelines.

• You can use any combination of replication and erasure-coding rules to protect cloud tier data.

The recommended best practice is to use 2+1 erasure coding within a site for cost-efficient data protection. Erasure coding uses more CPU, but offers significantly less storage capacity, than replication. The 4+1 and 6+1 schemes use less capacity than the 2+1 scheme. However, the 4+1 and 6+1 schemes are less flexible if you need to add Storage Nodes during grid expansion. For details, see [Add storage capacity for erasure](https://docs.netapp.com/us-en/storagegrid-118/expand/adding-storage-capacity-for-erasure-coded-objects.html)[coded objects](https://docs.netapp.com/us-en/storagegrid-118/expand/adding-storage-capacity-for-erasure-coded-objects.html).

• Each rule applied to FabricPool data must either use erasure coding or it must create at least two replicated copies.

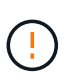

An ILM rule that creates only one replicated copy for any time period puts data at risk of permanent loss. If only one replicated copy of an object exists, that object is lost if a Storage Node fails or has a significant error. You also temporarily lose access to the object during maintenance procedures such as upgrades.

• If you need to [remove FabricPool data from StorageGRID,](#page-34-0) use ONTAP to retrieve all data for the FabricPool volume and promote it to the performance tier.

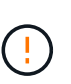

To avoid data loss, do not use an ILM rule that will expire or delete FabricPool cloud tier data. Set the retention period in each ILM rule to **forever** to ensure that FabricPool objects aren't deleted by StorageGRID ILM.

• Don't create rules that will move FabricPool cloud tier data out of the bucket to another location. You can't use a Cloud Storage Pool to move FabricPool data to another object store. Similarly, you can't archive FabricPool data to tape using an Archive Node.

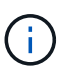

Using Cloud Storage Pools with FabricPool is not supported because of the added latency to retrieve an object from the Cloud Storage Pool target.

• Starting with ONTAP 9.8, you can optionally create object tags to help classify and sort tiered data for easier management. For example, you can set tags only on FabricPool volumes attached to StorageGRID. Then, when you create ILM rules in StorageGRID, you can use the Object Tag advanced filter to select and place this data.

### <span id="page-33-0"></span>**Other best practices for StorageGRID and FabricPool**

When configuring a StorageGRID system for use with FabricPool, you might need to change other StorageGRID options. Before changing a global setting, consider how the change will affect other S3 applications.

### **Audit message and log destinations**

FabricPool workloads often have a high rate of read operations, which can generate a high volume of audit messages.

- If you don't require a record of client read operations for FabricPool or any other S3 application, optionally go to **CONFIGURATION** > **Monitoring** > **Audit and syslog server**. Change the **Client Reads** setting to **Error** to decrease the number of audit messages recorded in the audit log. See [Configure audit messages](https://docs.netapp.com/us-en/storagegrid-118/monitor/configure-audit-messages.html) [and log destinations](https://docs.netapp.com/us-en/storagegrid-118/monitor/configure-audit-messages.html) for details.
- If you have a large grid, use multiple types of S3 applications, or want to retain all audit data, configure an external syslog server and save audit information remotely. Using an external server minimizes the performance impact of audit message logging without reducing the completeness of of audit data. See [Considerations for external syslog server](https://docs.netapp.com/us-en/storagegrid-118/monitor/considerations-for-external-syslog-server.html) for details.

### **Object encryption**

When configuring StorageGRID, you can optionally enable the [global option for stored object encryption](https://docs.netapp.com/us-en/storagegrid-118/admin/changing-network-options-object-encryption.html) if data encryption is required for other StorageGRID clients. The data that is tiered from FabricPool to StorageGRID is already encrypted, so enabling the StorageGRID setting is not required. Client-side encryption keys are owned by ONTAP.

### **Object compression**

When configuring StorageGRID, don't enable the [global option to compress stored objects](https://docs.netapp.com/us-en/storagegrid-118/admin/configuring-stored-object-compression.html). The data that is tiered from FabricPool to StorageGRID is already compressed. Using the StorageGRID option will not further reduce an object's size.

### **Bucket consistency**

For FabricPool buckets, the recommended bucket consistency is **Read-after-new-write**, which is the default consistency for a new bucket. Don't edit FabricPool buckets to use **Available** or **Strong-site**.

### **FabricPool tiering**

If a StorageGRID node uses storage assigned from a NetApp ONTAP system, confirm that the volume does not have a FabricPool tiering policy enabled. For example, if a StorageGRID node is running on a VMware host, ensure the volume backing the datastore for the StorageGRID node does not have a FabricPool tiering policy enabled. Disabling FabricPool tiering for volumes used with StorageGRID nodes simplifies troubleshooting and storage operations.

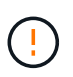

Never use FabricPool to tier any data related to StorageGRID back to StorageGRID itself. Tiering StorageGRID data back to StorageGRID increases troubleshooting and operational complexity.

## <span id="page-34-0"></span>**Remove FabricPool data from StorageGRID**

If you need to remove the FabricPool data that is currently stored in StorageGRID, you must use ONTAP to retrieve all data for the FabricPool volume and promote it to the performance tier.

### **Before you begin**

- You have reviewed the instructions and considerations in [Promote data to the performance tier](https://docs.netapp.com/us-en/ontap/fabricpool/promote-data-performance-tier-task.html).
- You are using ONTAP 9.8 or later.
- You are using a [supported web browser.](https://docs.netapp.com/us-en/storagegrid-118/admin/web-browser-requirements.html)
- You belong to a StorageGRID user group for the FabricPool tenant account that has the [Manage all](https://docs.netapp.com/us-en/storagegrid-118/tenant/tenant-management-permissions.html) [buckets or Root access permission.](https://docs.netapp.com/us-en/storagegrid-118/tenant/tenant-management-permissions.html)

### **About this task**

These instructions explain how to move data from StorageGRID back to FabricPool. You perform this procedure using ONTAP and StorageGRID Tenant Manager.

### **Steps**

1. From ONTAP, issue the volume modify command.

Set tiering-policy to none to stop new tiering and set cloud-retrieval-policy to promote to return all data that was previously tiered to StorageGRID.

See [Promote all data from a FabricPool volume to the performance tier](https://docs.netapp.com/us-en/ontap/fabricpool/promote-all-data-performance-tier-task.html).

2. Wait for the operation to complete.

You can use the volume object-store command with the tiering option to [check the status of the](https://docs.netapp.com/us-en/ontap/fabricpool/check-status-performance-tier-promotion-task.html) [performance tier promotion](https://docs.netapp.com/us-en/ontap/fabricpool/check-status-performance-tier-promotion-task.html).

- 3. When the promote operation is complete, sign in to StorageGRID Tenant Manager for the FabricPool tenant account.
- 4. Select **View buckets** from the dashboard, or select **STORAGE (S3)** > **Buckets**.
- 5. Confirm that the FabricPool bucket is now empty.
- 6. If the bucket is empty, [delete the bucket](https://docs.netapp.com/us-en/storagegrid-118/tenant/deleting-s3-bucket.html).

#### **After you finish**

When you delete the bucket, tiering from FabricPool to StorageGRID can no longer continue. However, because the local tier is still attached to the StorageGRID cloud tier, ONTAP System Manager will return error messages indicating that the bucket is inaccessible.

To prevent these error messages, do either of the following:

- Use FabricPool Mirror to attach a different cloud tier to the aggregate.
- Move the data from the FabricPool aggregate to a non-FabricPool aggregate and then delete the unused aggregate.

See the [ONTAP documentation for FabricPool](https://docs.netapp.com/us-en/ontap/fabricpool/index.html) for instructions.

### **Copyright information**

Copyright © 2024 NetApp, Inc. All Rights Reserved. Printed in the U.S. No part of this document covered by copyright may be reproduced in any form or by any means—graphic, electronic, or mechanical, including photocopying, recording, taping, or storage in an electronic retrieval system—without prior written permission of the copyright owner.

Software derived from copyrighted NetApp material is subject to the following license and disclaimer:

THIS SOFTWARE IS PROVIDED BY NETAPP "AS IS" AND WITHOUT ANY EXPRESS OR IMPLIED WARRANTIES, INCLUDING, BUT NOT LIMITED TO, THE IMPLIED WARRANTIES OF MERCHANTABILITY AND FITNESS FOR A PARTICULAR PURPOSE, WHICH ARE HEREBY DISCLAIMED. IN NO EVENT SHALL NETAPP BE LIABLE FOR ANY DIRECT, INDIRECT, INCIDENTAL, SPECIAL, EXEMPLARY, OR CONSEQUENTIAL DAMAGES (INCLUDING, BUT NOT LIMITED TO, PROCUREMENT OF SUBSTITUTE GOODS OR SERVICES; LOSS OF USE, DATA, OR PROFITS; OR BUSINESS INTERRUPTION) HOWEVER CAUSED AND ON ANY THEORY OF LIABILITY, WHETHER IN CONTRACT, STRICT LIABILITY, OR TORT (INCLUDING NEGLIGENCE OR OTHERWISE) ARISING IN ANY WAY OUT OF THE USE OF THIS SOFTWARE, EVEN IF ADVISED OF THE POSSIBILITY OF SUCH DAMAGE.

NetApp reserves the right to change any products described herein at any time, and without notice. NetApp assumes no responsibility or liability arising from the use of products described herein, except as expressly agreed to in writing by NetApp. The use or purchase of this product does not convey a license under any patent rights, trademark rights, or any other intellectual property rights of NetApp.

The product described in this manual may be protected by one or more U.S. patents, foreign patents, or pending applications.

LIMITED RIGHTS LEGEND: Use, duplication, or disclosure by the government is subject to restrictions as set forth in subparagraph (b)(3) of the Rights in Technical Data -Noncommercial Items at DFARS 252.227-7013 (FEB 2014) and FAR 52.227-19 (DEC 2007).

Data contained herein pertains to a commercial product and/or commercial service (as defined in FAR 2.101) and is proprietary to NetApp, Inc. All NetApp technical data and computer software provided under this Agreement is commercial in nature and developed solely at private expense. The U.S. Government has a nonexclusive, non-transferrable, nonsublicensable, worldwide, limited irrevocable license to use the Data only in connection with and in support of the U.S. Government contract under which the Data was delivered. Except as provided herein, the Data may not be used, disclosed, reproduced, modified, performed, or displayed without the prior written approval of NetApp, Inc. United States Government license rights for the Department of Defense are limited to those rights identified in DFARS clause 252.227-7015(b) (FEB 2014).

#### **Trademark information**

NETAPP, the NETAPP logo, and the marks listed at<http://www.netapp.com/TM>are trademarks of NetApp, Inc. Other company and product names may be trademarks of their respective owners.